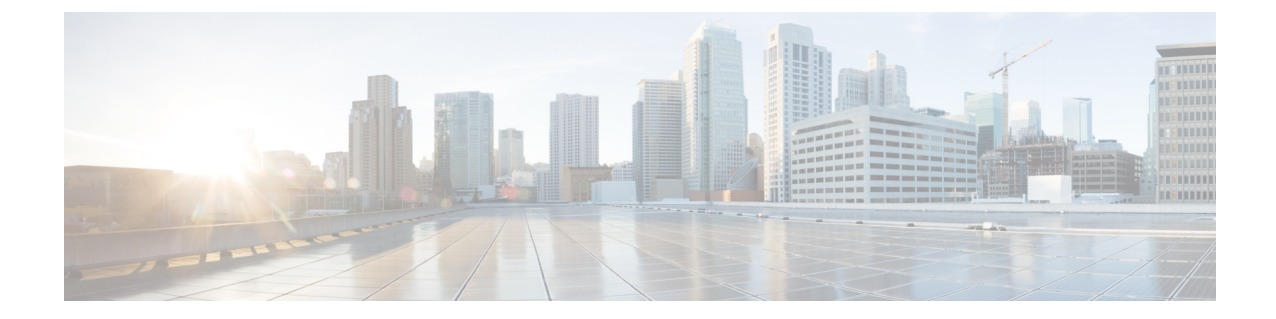

# ネットワーク正常性のモニターとトラブル シューティング

- ネットワークについて (1 ページ)
- ネットワークの健全性のモニターとトラブルシューティング (1 ページ)
- デバイスの健全性のモニターとトラブルシューティング (11 ページ)
- ネットワークデバイスの正常性スコアの設定 (30 ページ)
- ファブリック デバイスで SNMP コレクタ メトリックを有効化 (31ページ)
- ネットワークの正常性スコアと KPI メトリックについて (32 ページ)

## ネットワークについて

ネットワークは、ルータ、スイッチ、ワイヤレスコントローラ、アクセスポイントを含む、1 つまたは複数のデバイスで構成されています。メンテナンスモードのクライアントおよびデバ イスはネットワーク健全性スコアに含まれないことに注意してください。

## ネットワークの健全性のモニターとトラブルシューティ ング

この手順を使用してネットワークの概要を把握して、対処する必要がある潜在的な問題がある かどうかを判断します。

ネットワークは、ルータ、スイッチ、ワイヤレスコントローラ、アクセスポイントを含む、1 つまたは複数のデバイスで構成されています。メンテナンスモードのクライアントおよびデバ イスはネットワーク健全性スコアに含まれないことに注意してください。

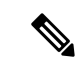

ネットワークの正常性スコアは、場所のみに基づいて計算されます。デバイスの場所が不明な 場合、そのデバイスはネットワーク ヘルス スコアに考慮されません。 (注)

ネットワークの健全性のモニターとトラブルシューティング

- ステップ **1** [Health]左上隅にあるメニューアイコンをクリックして次を選択します:アシュアランス > 。 [Overall Health] ダッシュボードが表示されます。
- ステップ **2** [Network] タブをクリックします。

[Network health] ダッシュボードが表示されます。

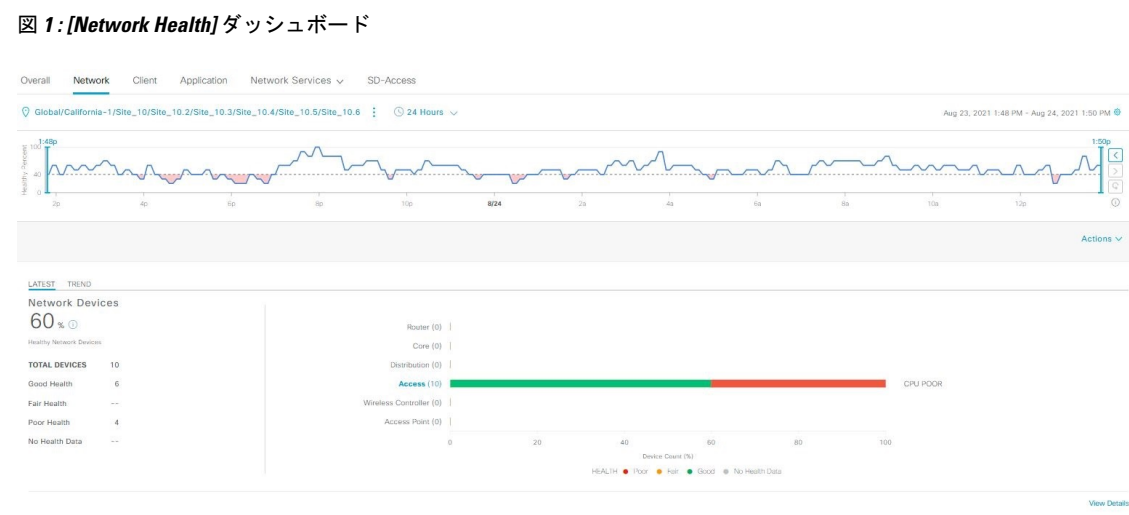

- ステップ3 上部のメニューバーで場所オプション ( C Global ) をクリックして、サイト階層からサイト、建物、 またはフロアを選択します。
- ステップ4 ロケーションアイコンの横にある · をクリックし、[Site Details] を選択して [Sites] テーブルを表示しま す。

ロケーションペインには、次の機能があります。

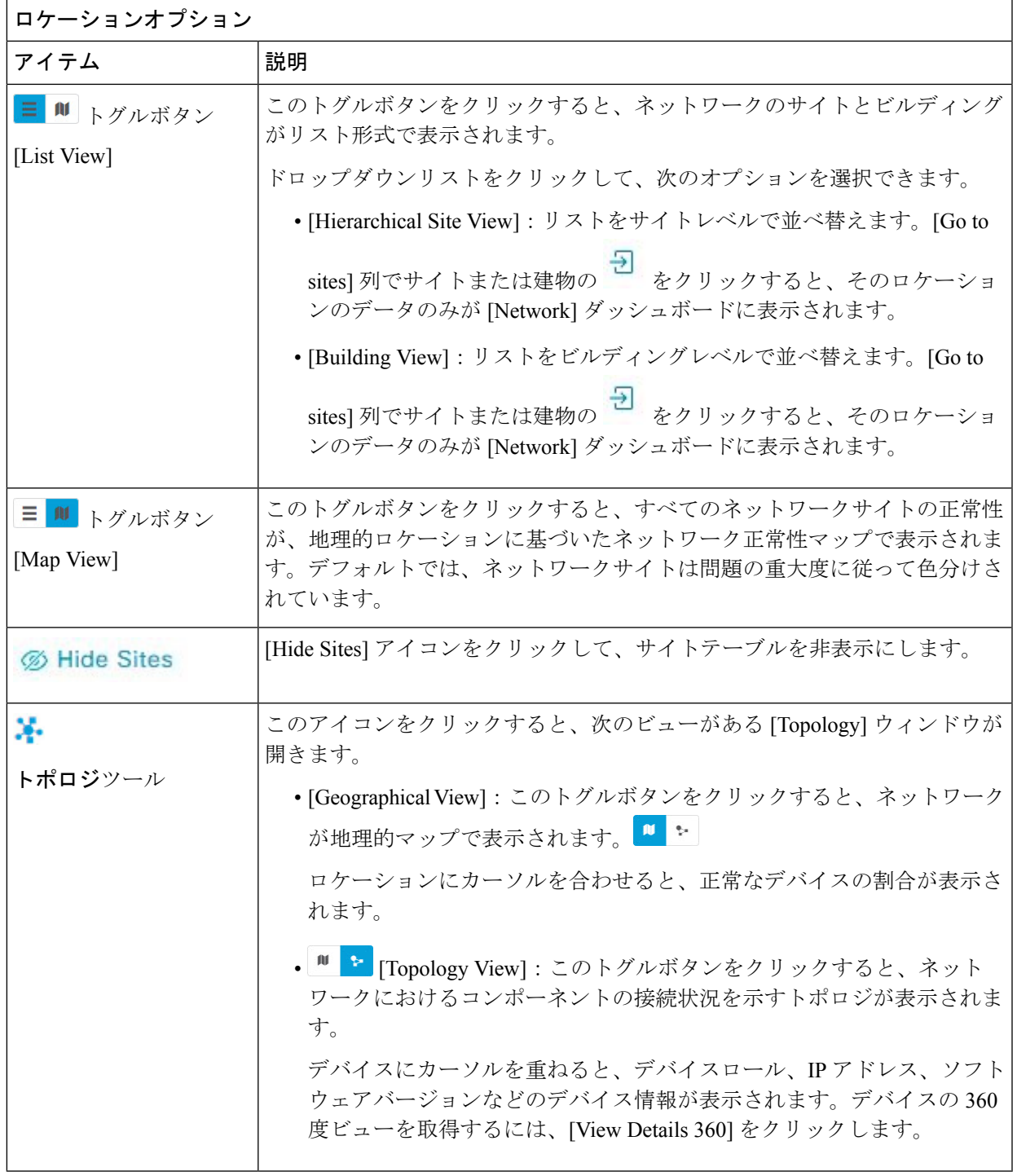

- ステップ5 上部のメニューバーにある時間範囲設定(<sup>©</sup>)をクリックして、ダッシュボードに表示するデータの時 間範囲を指定します。
	- a) ドロップダウンメニューから、時間範囲として[3 Hours]、[24 Hours]、または[7 Days]を選択します。
	- b) [Start Date] と時刻、[End Date] と時刻を指定します。
- c) [Apply] をクリックします。
- ステップ **6** 上部のメニューバーにある [Actions] ドロップダウンリストをクリックして、次の機能を実行できます。
	- [Export Dashboard]:ネットワークダッシュボードを PDF 形式にエクスポートできます。[Export Dashboard] をクリックしてプレビュー ページを表示し、[Save] をクリックします。
	- [Edit Dashboard]:ダッシュボードの表示をカスタマイズできます。[ダッシュレットの位置の変更](b_cisco_dna_assurance_2_3_7_ug_chapter18.pdf#nameddest=unique_84) お よびカスタム [ダッシュボードの作成](b_cisco_dna_assurance_2_3_7_ug_chapter18.pdf#nameddest=unique_85) を参照してください。
- ステップ **7** 次の機能には、[Network Health] タイムラインを使用します。

より詳細な時間範囲を指定できます。時間範囲を指定するには、タイムライン境界線をクリックしてド ラッグします。これにより、ダッシュボードにカスタムチャート用の内容が設定されます。

タイムラインの右側にある矢印ボタンを使用して、最大 30 日間のデータを表示できます。

タイムラインチャート内でカーソルを重ねると、特定の時刻のネットワークデバイスのヘルススコアパー センテージが表示されます。

点線の横線は、正常なネットワークのしきい値を表します。デフォルトでは、40%に設定されています。

しきい値を変更するには、次の手順を実行します。

- 1. 情報アイコン (1) にカーソルを合わせます。
- 2. ツールチップで、編集アイコン(♪)をクリックします。
- **3.** [Network Health Threshold] スライドインペインで、青色の線をクリックしてドラッグし、しきい値の パーセンテージを設定します。
- **4.** [Save] をクリックします。
- [Network Device Summary] の [Health Score] が赤色で表示されている場合、カスタムしきい値 を変更すると、結果が変わります。カスタムしきい値によって、正常または異常なデバイス の数が変わることはありません。 (注)
- タイムラインのギャップは、デバイスからヘルスデータが取得されなかったことを示します。 この状況は、デバイスがメンテナンスモードのときに発生する可能性があります。 (注)
- ステップ **8** 次の機能には、[Network Devices Health Summary] ダッシュレットを使用します。

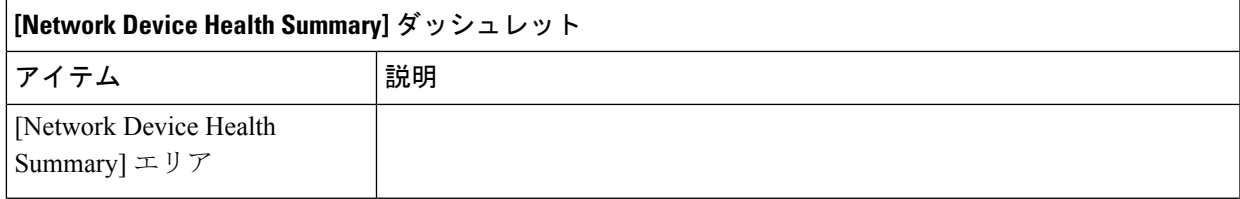

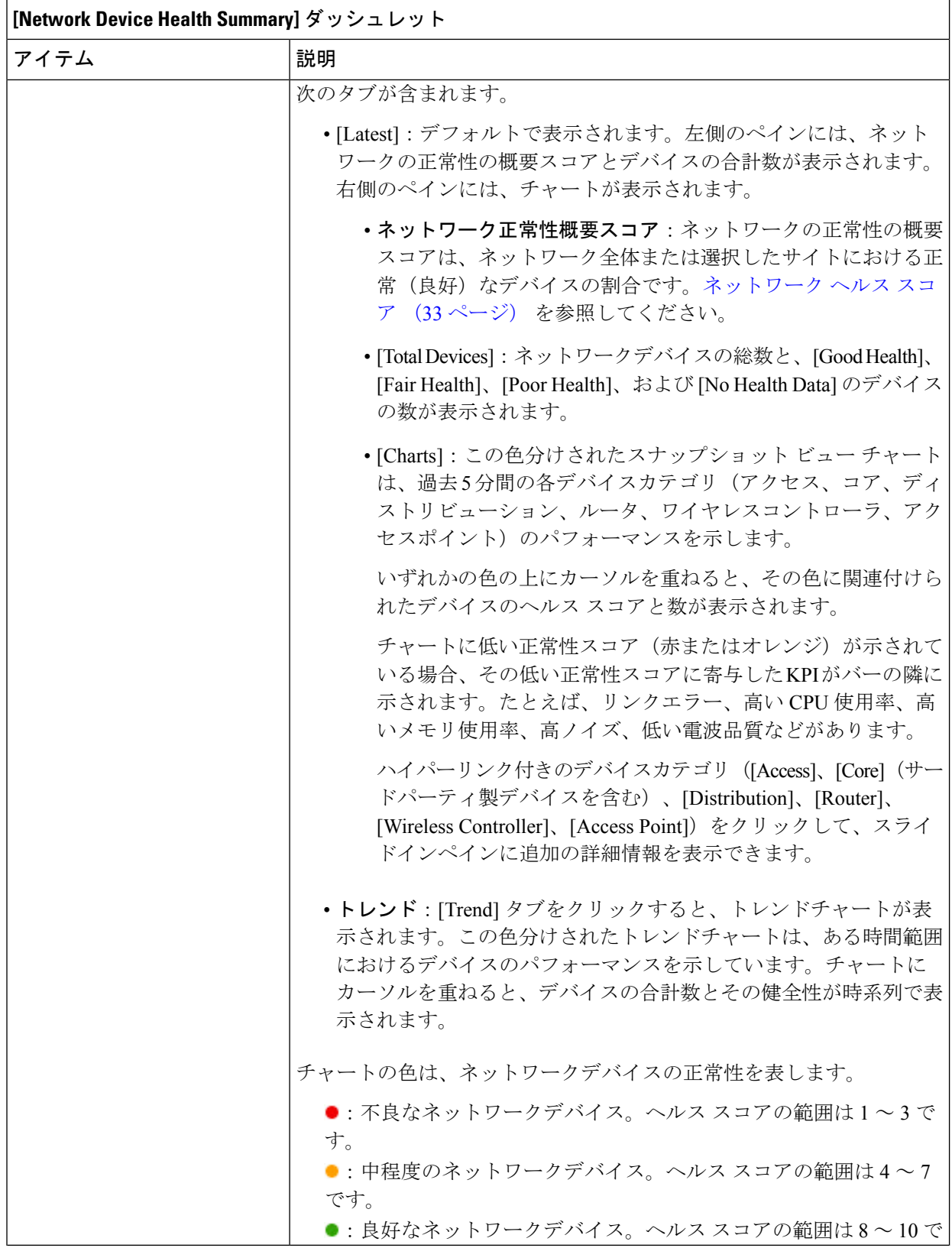

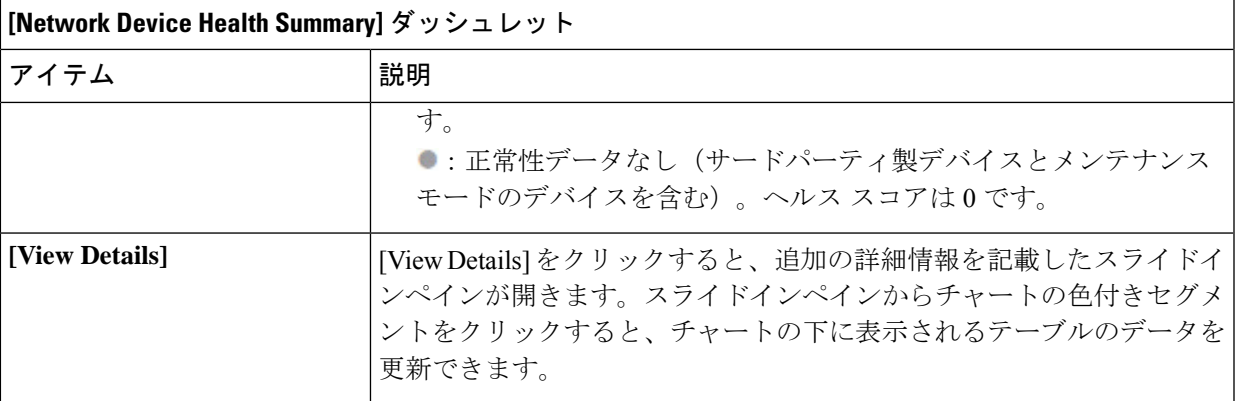

#### ステップ **9** [AP] ダッシュレットを使用して、次の情報を確認できます。

### **[Total APs Up/Down]** ダッシュレット

次の AP のステータス情報(ネットワークに接続している AP の数とネットワークに接続されていない AP の数)を示す、色分けされたチャート。

[Latest] タブには、5 分間のスナップショットビューが表示されます。

[Trend] タブには、時間範囲の設定で選択した時間範囲のトレンドビューが表示されます。たとえば、 時間範囲を過去 3 時間に設定すると、[Trend] タブには 3 時間のデータが表示されます。

[ViewDetails]をクリックすると、追加の詳細情報を記載したスライドインペインが開きます。スライド インペインからチャートの色付きセグメントをクリックすると、チャートの下に表示されるテーブルの データを更新できます。

#### **[Top N APs by Client Count]** ダッシュレット

最も多くのクライアントを持つ AP に関する情報を示すチャート。

[Latest] タブには、5 分間のスナップショットビューが表示されます。

[Trend] タブには、時間範囲の設定で選択した時間範囲のトレンドビューが表示されます。たとえば、 時間範囲を過去 3 時間に設定すると、[Trend] タブには 3 時間のデータが表示されます。

[ViewDetails]をクリックすると、追加の詳細情報を記載したスライドインペインが開きます。スライド インペインからチャートの色付きセグメントをクリックすると、チャートの下に表示されるテーブルの データを更新できます。

### 高干渉の上位 **N** の **AP** ダッシュレット

高干渉の AP に関する情報。2.4 GHz または 5 GHz を選択できます。

[Latest] タブには、5 分間のスナップショットビューが表示されます。

[Trend] タブには、時間範囲の設定で選択した時間範囲のトレンドビューが表示されます。たとえば、 時間範囲を過去 3 時間に設定すると、[Trend] タブには 3 時間のデータが表示されます。

[ViewDetails]をクリックすると、追加の詳細情報を記載したスライドインペインが開きます。スライド インペインからチャートの色付きセグメントをクリックすると、チャートの下に表示されるテーブルの データを更新できます。

ステップ **10** 次の機能には、[Network Devices] ダッシュレットを使用します。

| [Networks Devices] ダッシュレット |                                                                                                    |
|----------------------------|----------------------------------------------------------------------------------------------------|
| アイテム                       | 説明                                                                                                    |
| [Type]                     | [All]、[Access]、[Core]、[Distribution]、[Router]、[WLC]、および [AP] の<br>各オプションを使用して、デバイスタイプに基づいてテーブルをフィル<br>タリングします。                                                               |
|                            | デバイスタイプ「ルータ」に基づいてデバイスをフィルタ処<br>(注)<br>理すると、デバイスロール「ボーダールータ」を持つデバイ<br>スが表示されます。                                                                                               |
|                            | SDA ファブリックドメインの場合、オプション ([All]、[Fabric Control<br>Plane]、[Fabric Border]、[Fabric Edge]、[Fabric WLC]、[Fabric AP]、[Extended]<br>Nodel) を使用して、ファブリックタイプに基づいてテーブルをフィルタ<br>処理します。 |
| 全体的な正常性                    | 次のオプションを使用して、デバイスの全体的な正常性スコアに基づい<br>てテーブルをフィルタリングします。                                                                                                    |
|                            | $\cdot$ [All]                                                                                                    |
|                            | •[Poor] : 正常性スコアが 1 ~ 3 のデバイス。                                                                                                    |
|                            | • [Fair] : 正常性スコアが4~7のデバイス。                                                                                                    |
|                            | • [Good]: 正常性スコアが 8~10 のデバイス。                                                                                                    |
|                            | • [No Health] : 正常性データのないデバイス。                                                                                                    |

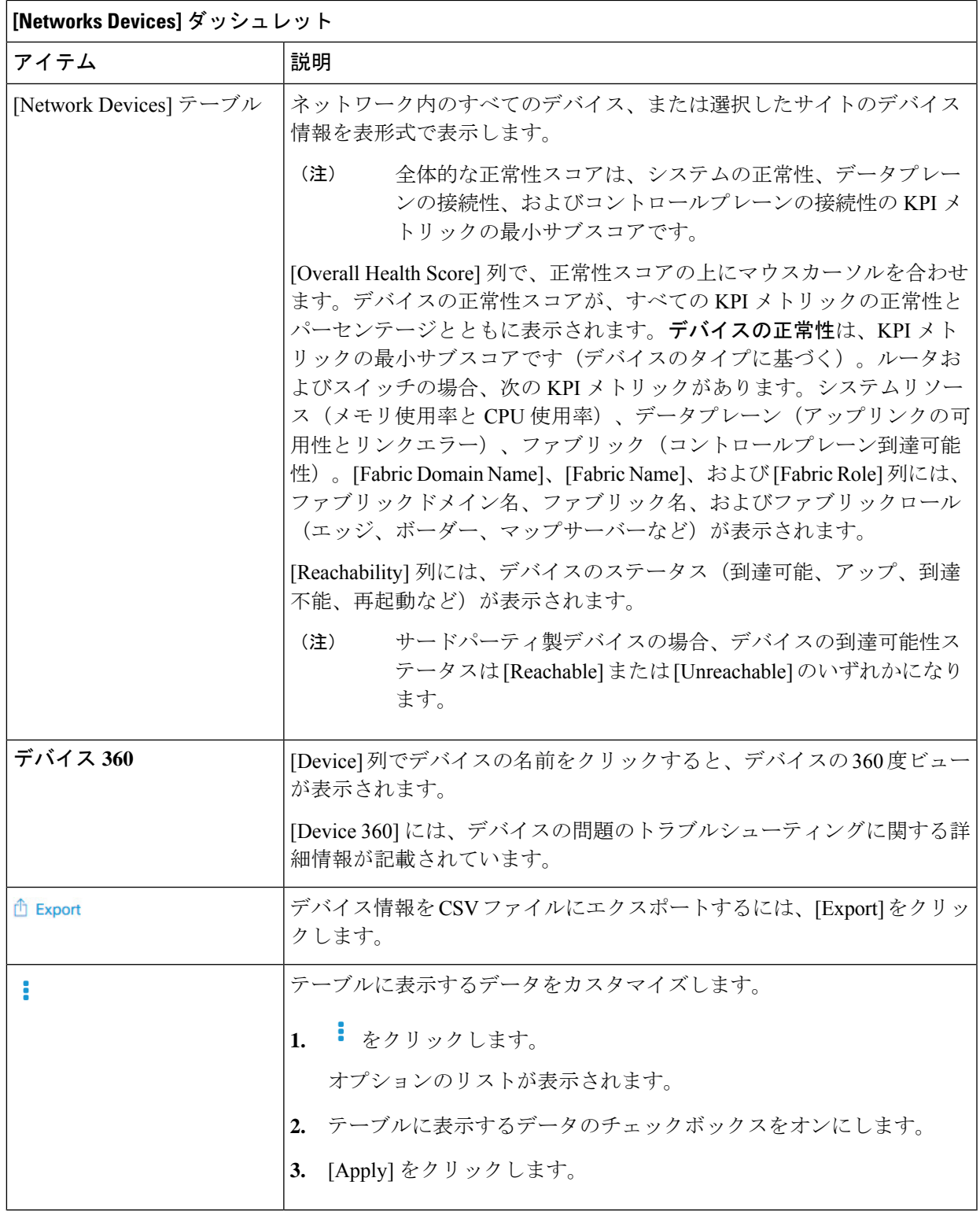

ステップ **11** [Network Devices Reachability] ダッシュレットを使用して、次の情報を表示します。

#### **[Network Devices Reachability]** ダッシュレット

色分けされたチャートには、ルータ、スイッチ、およびワイヤレスコントローラの到達可能性ステータ スが表示されます。

#### • **Reachable**

#### • **Unreachable**

[Latest] タブには、5 分間のスナップショットビューが表示されます。

[Trend] タブには、時間範囲の設定で選択した時間範囲のトレンドビューが表示されます。たとえば、 時間範囲を過去 3 時間に設定すると、[Trend] タブには 3 時間のデータが表示されます。

[ViewDetails]をクリックすると、追加の詳細情報を記載したスライドインペインが開きます。スライド インペインで、タイムラインスライダにカーソルを合わせると、一定期間の到達可能性ステータスを表 示できます。ロールとロケーションに基づく上位デバイスの到達可能性ステータス数が、水平バーグラ フとしてタイムラインスライダの下に表示されます。

水平バーとして表示されるデータを選択し、[All]、[Access]、[Core]、[Distribution]、[Router]、[WLC]の 各オプションを指定すると、到達可能性ステータス、デバイスタイプ、およびロケーションに基づいて テーブルをフィルタ処理できます。

ステップ **12** [WAN Link Utilization] ダッシュレットを使用して、次の情報を確認できます。

#### **[WAN Link Utilization]** ダッシュレット

棒グラフには、使用可能な WAN リンクの WAN リンク使用率のみのステータスが表示されます。

リンクを WAN リンクと見なすには、システムで生成された WAN タグを必要なポートに手 動で割り当てる必要があります。『[CiscoDNACenterUserGuide](https://www.cisco.com/c/en/us/support/cloud-systems-management/dna-center/products-user-guide-list.html)』の「ManageYourInventory」 の章の「Assign Tags to Ports」を参照してください。 (注)

[Latest] タブには、[Available] および [Not Available] の WAN リンクの 10 分間のスナップショットビュー が表示されます。

[Trend] タブには、時間範囲の設定で選択した時間範囲のトレンドビューが表示されます。たとえば、 時間範囲を過去 3 時間に設定すると、[Trend] タブには 3 時間のデータが表示されます。

[ViewDetails]をクリックすると、追加の詳細情報を記載したスライドインペインが開きます。スライド インペインからチャートの要素を選択して、より詳細なデータを表示できます。

タイムラインスライダの下に水平バーとして表示されるデータを選択して、上位の場所、デバイスタイ プ、および場所に基づいてテーブルをフィルタ処理できます。

ステップ **13** [WAN Link Availability] ダッシュレットを使用して、次の情報を確認できます。

### **[WAN Link Availability]** ダッシュレット

色分けされたチャートには、ネットワークで使用可能な WAN リンクの情報が表示されます。

[Latest] タブには、使用されている WAN リンクの割合が表示されます。

[Trend] タブには、時間範囲の設定で選択した時間範囲のトレンドビューが表示されます。たとえば、 時間範囲を過去 3 時間に設定すると、[Trend] タブには 3 時間のデータが表示されます。

[ViewDetails]をクリックすると、追加の詳細情報を記載したスライドインペインが開きます。スライド インペインからチャートの要素を選択して、より詳細なデータを表示できます。

タイムラインスライダの下に水平バーとして表示されるデータを選択して、上位の場所(リンク数)と デバイスタイプ(リンク数)に基づいてテーブルをフィルタ処理できます。

## デバイスの健全性のモニターとトラブルシューティング

この手順を使用して特定のデバイスに関する詳細情報を表示して、対処する必要がある潜在的 な問題が存在するかどうかを判断します。

- ステップ **1** [Health]左上隅にあるメニューアイコンをクリックして次を選択します:アシュアランス > 。 [Overall Health] ダッシュボードが表示されます。
- ステップ **2** [Network] タブをクリックします。

### ステップ **3** [Network] 正常性ダッシュボードで、次のいずれかを実行します。

• [Network Devices] ダッシュレットの [Device Name] 列で、デバイス名をクリックします。

• [Search] フィールドで、デバイス名、IP アドレス、または MAC アドレスを入力します。

[Device 360] ウィンドウに、ネットワークデバイスの 360 度ビューが表示されます。

(注) デフォルトでは [Map View] が表示されます。

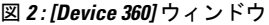

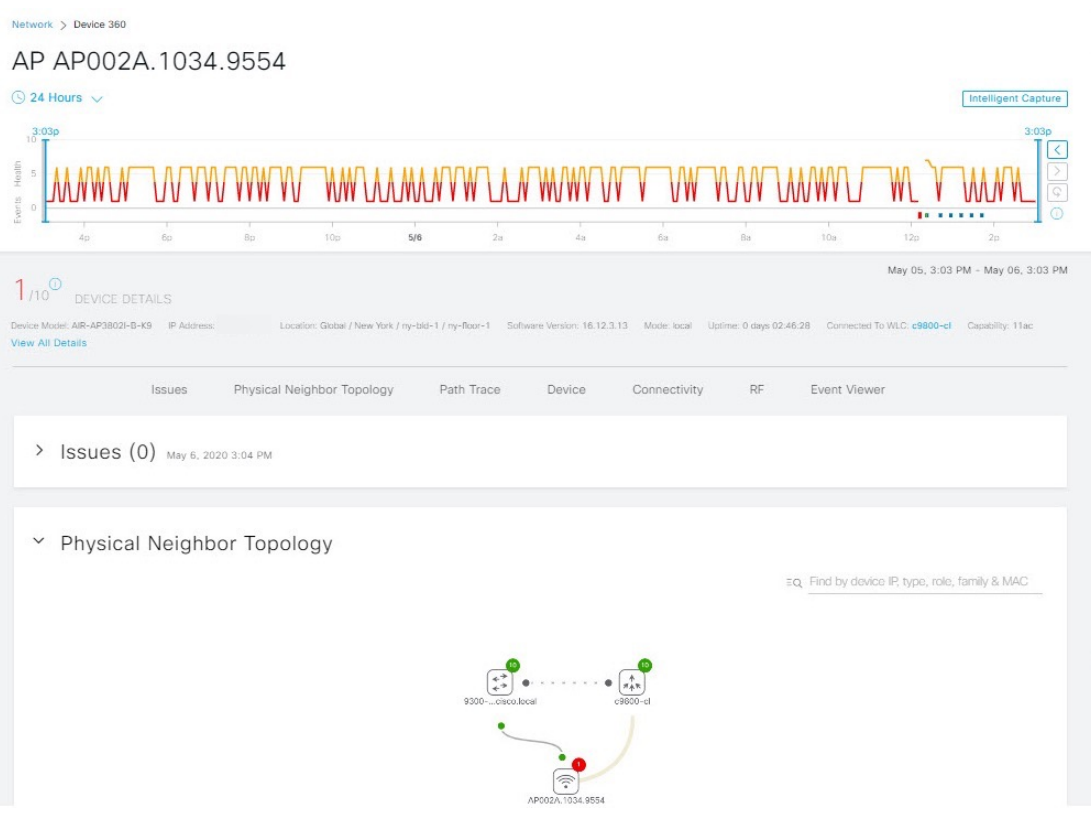

- デバイス名の横にある [View Device Details] ハイパーリンクをクリックすると、デバイス イン ベントリ ウィンドウを相互起動できます。 (注)
- ステップ4 時間範囲設定 (◎24 Hours ▽) をクリックして、ウィンドウに表示されるデータの時間範囲を指定します。
	- a) ドロップダウンメニューから、時間範囲として [3 hours]、[24 hours]、または [7 days] を選択します。
	- b) 開始日時と終了日時を指定します。
	- c) [Apply] をクリックします。
- ステップ **5** [IntelligentCapture]をクリックすると、特定のネットワークデバイスのキャプチャされたオンボーディン グおよびデータパケットを表示、モニターリング、およびトラブルシューティングして、対処する必要 がある潜在的な問題が存在するかどうかを確認できます。RF[統計情報の表示とアクセスポイントのスペ](b_cisco_dna_assurance_2_3_7_ug_chapter20.pdf#nameddest=unique_98) [クトル解析データの管理](b_cisco_dna_assurance_2_3_7_ug_chapter20.pdf#nameddest=unique_98)を参照してください。
	- インテリジェントキャプチャがサポートされていないAPモデルもあります。[IntelligentCapture] が表示されない場合は、AP がサポート対象のモデルであること、また AP が [Network Health] ダッシュボード上の場所に割り当てられていることを確認します。 (注)
- ステップ **6** タイムラインスライダを使用すると、一定期間のネットワークデバイスに関する正常性およびイベント 情報を表示できます。
	- タイムラインのギャップは、デバイスからヘルスデータが取得されなかったことを示します。 この状況は、デバイスがメンテナンスモードのときに発生する可能性があります。 (注)

特定の期間にカーソルを合わせると、メンテナンスモードになっているアクセスポイントに対して[Under Maintenance] バナーが表示されます。

タイムラインスライダには、次の情報が表示されます。

- [Health]:タイムラインスライダの上にカーソルを合わせると、5 分の時間枠におけるクライアント の正常性スコアと KPI が表示されます。デバイスの正常性スコアは、すべての KPI 正常性スコアの 最小値です。
	- グラフをダブルクリックすると、1 時間のタイムラインスライダが表示されます。
	- 1時間を超えて情報を表示するには、タイムラインスライダを必要な時間範囲に手動で移 動します。 (注)

タイムラインをダブルクリックすると、1時間の期間のタイムラインスライダが表示されます。ウィ ンドウ全体が更新され、該当する 1 時間の最新情報が表示されます。各カテゴリ([Issues]、 [Connectivity] など)の横にあるタイムスタンプも更新されることに注意してください。

• [Events]:イベントデータは、色分けされた垂直バーとしてグラフに表示されます。緑の垂直バー は、成功したイベントを示し、赤の垂直バーは失敗したイベントを示します。

各垂直バーは、5分の時間枠を表します。各5分間ウィンドウに、複数の重要イベントが生成される 場合があります。垂直バーにマウスカーソルを合わせると、イベントに関する詳細情報を取得でき ます。

- ステップ **7** タイムラインの下の [Device Details] 領域で、デバイスの正常性スコアを確認できます。
	- (注) メンテナンスモードのデバイスは、デバイスのヘルススコアの計算に含まれません。

デバイスの正常性スコアの詳細は次のとおりです。

- [Switch]:スイッチの正常性スコアは、次のパラメータの最小サブスコアです。メモリ使用率、CPU 使用率、リンクエラー、リンク破棄、アップリンクの可用性、コントロールパネルへの到達可能性。 また、ファブリックデバイスの場合は、ファブリックの正常性も含まれます。詳細については、「ス イッチ ヘルス スコア (34 ページ)」を参照してください。
	- [Switches]:アップリンク可用性は、インフラストラクチャのリンクに基づいています。 [CiscoStackWise Virtual]:アップリンクの可用性は、インフラストラクチャリンク、Cisco StackWise Virtualリンク(SVL)、およびデュアルアクティブ検出(DAD)リンクに基づ いています。Cisco StackWise Virtual と制限事項について (28 ページ)を参照してくだ さい。 (注)

[Cisco StackWise]:アップリンクの可用性は、インフラストラクチャリンクおよび Cisco StackWise リンクに基づいています。Cisco StackWise と制限事項について (29 ページ) を参照してください。

- [Router]:ルータの正常性スコアは、次のパラメータの最小サブスコアです。メモリ使用率、CPU使 用率、リンクエラー、リンク破棄、アップリンクの可用性、コントロールプレーンへの到達可能性。 詳細については、「ルータ ヘルス スコア (36 ページ)」を参照してください。
	- (注) アップリンクの可用性は、インフラストラクチャリンクに基づいています。
- [AP]:APの正常性スコアは次のパラメータの最小サブスコアです。メモリ使用率、CPU使用率、リ ンクエラー、無線使用率、干渉、ノイズ、電波品質。詳細については、AP ヘルス スコア (36 ペー ジ)を参照してください。
- [WirelessController]:ワイヤレスコントローラの正常性スコアは、次のパラメータの最小サブスコア です。メモリ使用率、空きタイマー、空きメモリバッファ(MBufs)、作業キュー要素(WQE)プー ル、パケットプール、リンクエラー。ファブリックワイヤレスコントローラの場合、ファブリック ヘルスが含まれます。詳細については、ワイヤレス コントローラのヘルス スコア (38ページ)を 参照してください。

ヘルス スコアの色は、その重大度を示します。正常性は 1 ~ 10 のスケールで測定され、10 が最高スコ アになります。スコア 0 は、データを取得できなかった、またはデバイスがメンテナンスモードであっ たことを示します。

●: 重大レベルの問題。ヘルス スコアの範囲は1~3です。

- $\bullet$ : 警告。ヘルス スコアの範囲は4~7です。
- ●:エラーまたは警告はありません。ヘルス スコアの範囲は8~10です。

●:使用可能なデータがありません(メンテナンスモードのデバイスを含む)。ヘルス スコアは0で す。

- ステップ **8** タイムラインの下の [Device Details] エリアを使用して、デバイスに関する最新情報を確認できます。こ れには、デバイスが配置されているビルディングやフロア、デバイスモデル、IP アドレス、デバイスに インストールされているソフトウェアのバージョン、デバイスロール、HA ステータス、IP アドレスま たは MAC アドレス、稼働時間などが含まれます。
	- [FabricSite] の場合、[Fabric Role] 、[Fabric Domain] 、[System Resources] 、[DataPlane] 、[Virtual Network] 、[Transits] および [Events] の各要素がデバイス詳細エリアに表示されます。 (注)

[Cisco StackWise Virtual] の場合、[Stack Status: Stackwise Virtual] と [StackWise Virtual Domain] の2つの追加要素が表示されます。

[Cisco StackWise] の場合、[StackWise] という追加要素と、[StackWise (2)] のように、スタック 内のスイッチ数が表示されます。スタックには最大 8 台のスイッチを設定できます。

[Mesh AP] の場合、[Mode]、[Mesh Role] および [RAP] の各詳細情報がデバイス詳細領域に表 示されます。

PoE 対応デバイスの場合、[IEEE Class]、[Negotiated Power Level]、および [PoE Status] の各要 素もデバイス詳細エリアに表示されます。

- ステップ **9** [View Details] 領域で [View All Details] をクリックすると、一般的な情報、ネットワーク情報、ラックロ ケーションなど、デバイスの他の属性を表示するスライドインペインが開きます。デバイスタイプによっ ては、追加のデバイス固有の詳細が含まれる場合があります。
- ステップ **10** [Issues] カテゴリを使用して、対処する必要がある問題を確認できます。

(注) デバイスがメンテナンスモードの場合、問題はトリガーされません。

問題は、タイムスタンプに基づいて一覧表示されます。直近の問題が最初にリストされます。問題名の 横にメモアイコン(■) があります。 管理者ユーザーは、メモを追加、編集、削除できます。メモアイ

コン(■) をクリックし、[Add] をクリックします。管理者以外のユーザーは、メモ情報のみを表示で きます。

問題をクリックするとスライドインペインが開き、問題の説明、影響、および推奨されるアクションな ど、対応する詳細情報が表示されます。

スライドインペインでは、次の操作を実行できます。

- この問題を解決するには、次の手順を実行します。
	- **1.** ドロップダウンリストから [Resolve] を選択します。
	- **2.** [Resolved Issues] をクリックすると、解決済みの問題が表示されます。
- 問題を無視するには、次の手順を実行します。
- **1.** ドロップダウンリストから [Ignore] を選択します。
- **2.** スライダで問題を無視する時間数を設定します。
- **3.** [Confirm] をクリックします。
- **4.** 無視された問題を表示するには、[Ignored Issues] をクリックします。
- ステップ **11** [Physical Neighbor Topology] カテゴリを使用して、デバイスのトポロジと隣接するデバイスへの接続方法 を確認できます。

次を実行できます。

- ノードをクリックして、ノードに関する情報が表示されたスライドインペインを表示します。
- 2 つのデバイス間のリンクをクリックすると、その特定のリンクに関する詳細(リンクに対応する ポート/インターフェイス、管理ステータス、ポートモードなど)が表示されます。
- •リンクエンド(ドット)にカーソルを合わせると、リンクのステータスが表示されます。
- デバイスのグループにカーソルを合わせて [View Devices List] をクリックすると、デバイスのリスト とその詳細が表示されます。
- [Onboarding]エリアの[Search]フィールドで、特定のデバイスを検索できます。特定のノードが選択 され、デバイスの対応する情報が表示されます。
- AP 360 では、2 GHz および 5 GHz のクライアントが表示されます。これら 2 つのク ライアントからの点線のリンク回線はクリックできません。また、APからワイヤレ スコントローラへのリンク回線とワイヤレスコントローラからAPへのリンク回線は クリックできません。 (注)
	- SD-Accessファブリックの場合、ファブリックグループはファブリックバッジアイコ ンで表示されます。
	- Cisco StackWise Virtual および Cisco StackWise には、スタックのアイコン(国)が表 示されます。
	- Cisco StackWise Virtual または Cisco StackWise が含まれているパスには、パストレー スでスイッチのアイコンが表示されます。
- ステップ **12** [Event View] カテゴリを使用して、デバイスのイベントの監査証跡を確認できます。イベントビューア テーブルは、イベントが発生したときの理由コードやタイムスタンプなどの問題に関する情報を提供し ます。イベントをクリックすると、右側のペインにそのイベントに関する詳細情報が表示されます。
	- [APs]:シナリオと、各シナリオにつながる一連のサブイベントが表示されます。これにより、どの サブイベントの間に問題が発生したのかを特定できます。送信電力の変更、RFチャネル変更、無線 リセットなどの無線リソース管理(RRM)イベントが表示されます。
	- [Switches andRouters]:クリティカル以上の重大度(致命的およびアラート)を示すすべてのsyslog、 アップ/ダウンしているあらゆるリンクのイベント、到達可能デバイスまたは非到達可能デバイスの イベントが表示されます。また、クリティカルレベルより重大度が低い syslog(エラー、注意、通 知、および情報)も表示されます。詳細については、スイッチおよびルータの重大レベルに満たな い選択済み Syslog (27 ページ)を参照してください。
	- [Wireless Controllers]:ワイヤレス コントローラ イベントを一覧表示します。Cisco AireOS デバイス の場合、選択したトラップとsyslogが表示されます。Cisco IOSコントローラの場合、選択したsyslog とイベントが表示されます。
- ステップ **13** [Path Trace] カテゴリを使用して、パストレースを実行できます。

[Run New Path Trace] をクリックすると、指定した送信元デバイスと接続先デバイス間のネットワークト ポロジが表示されます。トポロジには、パスの方向とパスに沿ったデバイスが、その IP アドレスを含め て含まれます。ディスプレイには、パスに沿ったデバイスのプロトコル(**Switched**、**STP**、**ECMP**、 **Routed、Trace Route) や、その他のソース タイプも表示されます。** 

パス [トレースの実行を](b_cisco_dna_assurance_2_3_7_ug_chapter22.pdf#nameddest=unique_106)参照してください。

ステップ **14** [Application Experience] カテゴリをクリックすると、ネットワークで実行中のアプリケーションが表示さ れます。

> メトリックをチャート形式で表示するには、アプリケーションの横にあるオプションボタンをクリック します。関連する情報を示すスライドインペインが開きます。

> [アプリケーションエクスペリエンスとアプリケーションの可視性について](b_cisco_dna_assurance_2_3_7_ug_chapter9.pdf#nameddest=unique_107)および[ホストのアプリケーショ](b_cisco_dna_assurance_2_3_7_ug_chapter9.pdf#nameddest=unique_108) ン [エクスペリエンスの表示を](b_cisco_dna_assurance_2_3_7_ug_chapter9.pdf#nameddest=unique_108)参照してください。

(注) このカテゴリは、ルータのみに表示されます。

ステップ **15** [Detail Information] カテゴリを使用して、デバイスの KPI の一定期間の履歴を確認できます。 次の各タブをクリックすると、対応する詳細が表示されます。

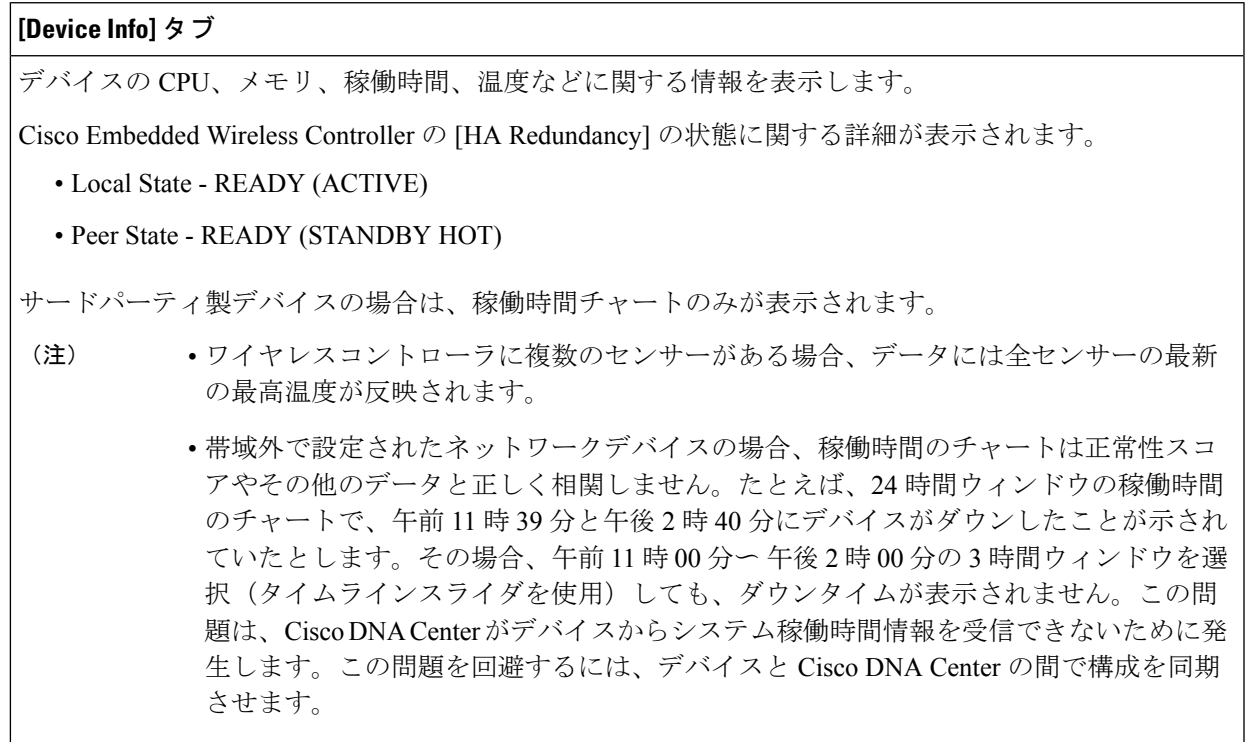

### **[Connectivity]** タブ

デバイスのネットワークとの接続の正常性に関する情報が表示されます。このタブは、AP に対して表 示されます。

[Connectivity] タブには、[Radio 0]、[Radio 1]、[Radio 2] のように、無線固有の KPI に対応するタブがあ ります。適切な無線をクリックして、[Current Channel]、[Extended Channel (s)]、[RF Profile]、[Band]、 [Mode]、[Current Channel Width] などの情報を表示します。また、[Traffic]、[Client Count] などのチャー トも表示できます。

• [Traffic] : 無線のトラフィック (Mbps 単位) が表示されます。Rx (レシーバ) データ パケットと Tx(トランスミッタ)データ パケット(バイト単位)が、色分けされた線でチャートに表示され ます。

グラフの時間インスタンスの上にカーソルを重ねて、特定の日時に送信または受信されたトラフィッ ク量 (Rx または Tx) を表示します。

• [ClientCount]:無線対応のクライアントの数が表示されます。クライアント数は、チャート上に色 分けされた線で表示されます。

グラフの時間インスタンスの上にカーソルを重ねて、特定の日時に AP に接続されたクライアント 数を表示します。

• [LinkError]:インターフェイスに関する情報を表示するには、チャートの右側にあるインターフェ イスの横のチェックボックスをオンにします。選択したインターフェイスに基づき、各インター フェイスのエラー割合が、チャート上に色分けされた線で表示されます。

グラフの時間インスタンスの上にカーソルを重ねて、特定の日時のエラー割合を表示します。最大 5 つのインターフェイスを選択できます。

- [Ethernet Interface KPI]: [Ethernet Interface KPI] には、[GigabitEthernet0] や [GigabitEthernet1] などの インターフェイスが含まれています。適切なインターフェイスをクリックして、[Utilization]、 [Error]、および[Rate]のチャートを表示します。また、AP360の上部で選択された時間範囲につい て集計された KPI の合計値と平均値も表示できます。
	- スイッチに接続されているインターフェイスには、[Connected Switch] バナーが表示さ れます。 (注)
- [Top Clients with Tx Drops per SSID]:パケットドロップ数についての上位 5 つのクライアントを、 選択した SSID 別に表示します。このチャートは、バージョン 17.12 以降の Cisco 9800 ワイヤレス コントローラに接続されているクライアントでのみ使用できます。
- [Retries]:無線接続の再試行回数が再試行チャートに表示されます。
	- リンクエラーについては、インフラストラクチャリンクだけが考慮されます。インフ ラストラクチャリンクとは、ネットワークデバイス(スイッチ、ルータ、ワイヤレス コントローラ、APなど)を接続するトポロジカルリンクを指します。 (注)

### **[Fabric Site]** タブ

このタブは、SD-Access ファブリックで使用できます。

ファブリック KPI は、[Fabric Site Connectivity]、[Fabric Infrastructure] および [Fabric Control Plane] の各 カテゴリにグループ化されます。カテゴリをフィルタ処理して、それぞれの KPI を表示できます。KPI 選択に基づいて、接続先、IPアドレス、タイプなどの到達可能性情報を含むテーブルを表示できます。 コントロールプレーンの到達可能性ステータス、LISP、およびPub/Subセッションのステータスチャー トを表示するには、接続先の横にあるチェックボックスをオンにします。

アップリンク ステータス チャートには、ファブリックアンダーレイの自動化を使用して ファブリックをプロビジョニングする場合にのみデータが表示されます。 (注)

#### **[Interfaces]** タブ

名前、説明、動作ステータス、リンク速度など、選択したインターフェイスに関する情報が含まれま す。

特定のポートタイプに関する情報を表示するには、[PORT TYPE] タブを使用します。表示されるタブ は、選択されたデバイスのタイプによって異なります。

- [Switches and Routers]:[All]、[Access]、[Auto]、[Routed]、および [Trunk] ポートタイプを表示しま す。
- [Cisco StackWise Virtual]: [All]、[Access]、[Auto]、[Routed]、[Trunk]、[SVL]、および [DAD] ポー トタイプを表示します。
- [Cisco StackWise]:[All]、[Access]、[Auto]、[Routed]、[Trunk]、および [StackWisePort] ポートタイ プを表示します。

• [Wireless Controller]:[All]、[Ethernet]、および [Virtual] ポートタイプを表示します。

テーブルにはソート可能な列が含まれています。ただし、新しいパラメータを使用して列をソートしよ うとすると、拡張インターフェイスリストが折りたたまれます。

[LinkSpeed] データの列には、インターフェイスまたは物理ポートの速度容量が表示されま す。ポートが特定の速度にネゴシエートされた場合は、ネゴシエートされた速度が表示さ れます。 (注)

特定の日時のインターフェイスに関する動作ステータスをチャート形式で表示するには、インターフェ イスの横にあるチェックボックスをオンにします。最大 5 つのインターフェイスを選択できます。デ フォルトでは、テーブル内の最初のインターフェイスが選択されます。

[Interface Availability]、[Utilization]、[Error]、および [Link Discard] チャートがテーブルの下に表示され ます。

ワイヤレスコントローラの場合、リンク破棄情報が別のチャートに表示されることはあり ません。リンク破棄情報は、他のデータとともに [Traffic Summary] テーブルに表示されま す。[TrafficSummary]テーブルのデータは、ワイヤレスコントローラ上の物理インターフェ イスとイーサネット インターフェイスについてのみ表示されます。 (注)

[Tx Utilization] チャートと [Rx Utilization] チャートの値が [Percentage] と [Rate(bps)] に入力されます。 [Percentage] と [Rate] を切り替えて使用状況の値を表示できます。

### **[PoE]** タブ

このタブは、PoE 対応スイッチおよび AP で使用できます。

デバイスの Power over Ethernet(PoE)テレメトリを表示します。

### スイッチ

[POWER SUMMARY] セクションには、スイッチの全体的な PoE テレメトリが表示されます。

- [Power Budget]:PoE 対応デバイス用にスイッチから割り当てられている合計電力。
- [Used Power]:PoE 対応デバイスにスイッチから供給されている電力。
- [Remaining Power]:PoE 対応デバイスで使用可能な未使用の電力。
- [Power Usage]:PoE 対応デバイスにスイッチから供給されている電力の割合。この値は、[Used Power] の値を [Power Budget] の値で割った値になります。

[PowerStack] セクションには、PoE に接続された電源スタックデバイスが一覧表示され、電源スタック 名、スタックモード、スタックトポロジ、割り当てられた電力、消費電力、残りの電力などが示されま す。

[Module Power Details] セクションには、PoE に電力を供給するスイッチのコンポーネントのリストが表 示されます。

[PoE Interfaces] セクションには、スイッチのインターフェイスに接続されている PoE 対応デバイスが一 覧表示されます。セクションの上部に、現在オフになっているインターフェイスの数が表示されます。

このテーブルは次の方法でカスタマイズできます。

- •テーブルの上にある [POE CONFIG]、[ADMIN STATUS]、および [POE OPER STATUS(SIGNAL PAIR)] のフィルタを使用して、インターフェイスをフィルタ処理できます。
- 検索バーを使用して、特定のインターフェイス、PoE対応デバイス、またはその他の値を検索でき ます。
- をクリックするとメニューが開き、特定のデータの種類の列を追加および削除できます。

#### **AP**

[Detail Information] セクションには、IEEE PD クラス、電力レベル、PoE 管理ステータス、PoE 動作ス テータス、PoEポリシングステータス、スイッチ名、インターフェイス名、割り当て電力、消費電力、 最大使用電力、PoE 優先順位、PoE 構成、無停止型 PoE など、AP の PoE テレメトリが表示されます。

[Power Distribution] セクションには、選択された時間範囲の配電(割り当て済み電力と消費電力)のト レンドチャートが表示されます。

#### **[StackWise]** タブ

このタブは、Cisco StackWise に対して表示されます。

CiscoStackWise に関する情報(シリアル番号、製品 ID、MAC アドレス、ロール、状態、優先順位、隣 接するスイッチの番号など)が表示されます。

### **[StackWise Virtual]** タブ

このタブは、Cisco StackWise Virtual に対して表示されます。

Cisco StackWise Virtual に関する情報(シリアル番号、製品 ID、MAC アドレス、ロール、状態、優先順 位、稼働時間、ポート番号など)が表示されます。

**[RF]** タブ

### **[RF]** タブ

このタブは、AP とワイヤレスクライアントに対して表示されます。

- [RF] タブには、[Radio 0]、[Radio 1]、[Radio 2] のように、無線固有の KPI に対応するタブがありま す。それぞれの無線のタブをクリックすると、その無線のチャネル使用率、トラフィック使用率、 干渉、ノイズ、電波品質、通信時間の効率、クライアントごとのワイヤレス遅延の分布、送信出 力、SSID 別 Tx ドロップ数の上位クライアント、チャネル情報などのチャートが表示されます。
	- (注) **[RF]** タブの制限

3 種類の無線を使用する AP (Cisco Catalyst 9130 AP など) を 17.2 以降を実行中のワイ ヤレスコントローラに接続した場合、デバイスで3種類すべての無線がサポートされ、 [RF] タブに 3 種類の無線 (Radio 0、Radio 1、および Radio 2) が表示されます。

同じAPを17.1以前のバージョンを実行中のワイヤレスコントローラに接続した場合、 デバイスでは2種類の無線がサポートされ、[RF]タブに2種類の無線(Radio 0とRadio 1)が表示されます。

ただし、APを新しいバージョンを実行するワイヤレスコントローラから古いバージョ ンを実行するワイヤレスコントローラに移行した場合(17.2 以降から 17.1 以前)は、 最初に検出された3種類の無線(Radio 0、Radio 1、Radio 2)が [RF] タブにそのまま表 示されます。

- · AP の 5 GHz 無線については、[DFS] タブに動的周波数選択 (DFS) レーダーイベントに関する情 報が表示されます。
- AP 360 については、[RF] タブに [Neighbors and Rogues] タブが含まれます。そのタブには、[Band] (2 GHz および 5 GHz 無線周波数)、 [Type] (All、Neighbor、Rogue) および [RSSI Range] (0 ~ 100 dBm)フィルタが含まれます。選択されたフィルタに応じて、AP テーブルが更新されます。

AP テーブルデータには、AP の識別子、無線、RSSI(dBm)、チャネル、タイプ、SSID などの情 報が含まれています。APデバイス、無線、または他の値を検索するには、検索バーを使用します。

をクリックしてメニューを開き、[Edit Table Column] を使用して特定の列を有効または無効にで きます。

CSV ファイルにテーブルデータをエクスポートするには、[Export] をクリックします。

- [KPI] ドロップダウンリストをクリックし、表示するチャートの横にあるチェックボックスをオン にします。チャートには、スループット、クライアント数、チャネル使用率、クライアント/パケッ ト数別の上位 SSID などのさまざまな情報が表示されます。選択したチャートが [RF] タブに表示さ れます。
- 選択されたフィルタに応じて、Wi-Fi Analyzer のグラフがテーブルの下に表示されます。Wi-Fi グ ラフでは、AP 360 タイムラインスライダの上部で選択された時間範囲について、集計された KPI の合計値と平均値の要約が示されます。

特定の AP に関する Wi-Fi Analyzer のグラフを表示するには、AP の横にあるチェックボックスをオ ンにします。詳細を表示するには、チャートにカーソルを合わせます。

[Chart Setting] アイコンをクリックして、各 AP のグラフに表示される [Access Point Label] を有効ま

### **[RF]** タブ

たは無効にします。

### **[Virtual Network]** タブ

このタブは、SD-Access ファブリックで使用できます。

KPI は、[VN Services] カテゴリと [Fabric Control plane] カテゴリにグループ化されます。カテゴリを選 択して、[Dynamic Default Border]、[Remote Internet Availability]、[Multicast(external RP)]、[Pub-Sub SessionStatus]の各KPIを表示できます。これらのカテゴリをフィルタ処理して、接続先、IPアドレス、 タイプなどの到達可能性情報を含むテーブルを表示できます。コントロールプレーンの到達可能性ス テータス、LISP、およびPub/Subセッションのステータスチャートなどのステータスを表示するには、 接続先の横にあるチェックボックスをオンにします。

#### **[Transits and Peers Network]** タブ

このタブは、SD-Access ファブリックで使用できます。

[Transits and Peers Network] タブには、[Transit Site Control Plane] の KPI である [BGP Session from Border to Transit Control Plane] 、[LISP Session from Border to Transit Site Control Plane] および [Pub-Sub Session from Border to TransitSite ControlPlane] が含まれています。適切な KPI チェックボックスをオンにして、 接続先、IP アドレス、タイプなどの到達可能性情報を含むチャートとテーブルを表示します。

### **[Mesh]** タブ

このタブは、メッシュ AP で使用できます。

[Mesh] タブには、デバイスのメッシュロール、メッシュプロファイル、ダウンストリーム MAP、メッ シュ バックホール チャネル、RAP へのホップ、ブリッジグループ名、およびバックホール インター フェイスが表示されます。

また、無線固有の次の KPI である [Current Channel]、[Extended Channel (s)]、[Mode]、[RF Profile]、 [Band]、[Tx Power]、[Clean Air Status]、[Admin State]、および [Current Channel Width] も表示されます。

ステップ **16** 建物内のフロア全体にわたるAP無線の正常性を比較するには、右上隅のトグルボタンをクリックして、 [Detail View] と [Map and Comparison View] を切り替えます。

[Map and Comparison View] には、AP 無線が配置されたフロアマップが表示されます。

ステップ **17** [View Floor] ドロップダウンリストから、AP 無線を比較するフロアを選択します。

フロアマップ上の AP アイコンにカーソルを合わせると、AP 無線のデバイスの詳細([MAC Address]、 [Model]、[Mode]、[Issue Count] など)が表示されます。

- ステップ **18** [Compare AP Radios] をクリックしてフロアマップ上の AP 無線を比較します。 [Map View] がデフォルトで表示され、最後の 5 分間の AP 無線データが表示されます。
- ステップ **19** フロアマップ上の AP アイコンをクリックします。 比較する無線を選択または選択解除するためのダイアログボックスが表示されます。

デバイスの健全性のモニターとトラブルシューティング

ステップ **20** フロアで比較する無線のリストの横にあるチェックボックスをオンにします。

- デフォルトでは、それぞれの AP の最初の無線がモニターモードの場合にのみ、Cisco DNA Center は現在の AP を比較対象として選択します。 (注)
	- 比較に使用可能な AP 無線のモードは、[Local]、[Remote]、[Hybrid] モードのみです。
	- 一度に最大 5 つの AP 無線を比較のために選択できます。
- ステップ **21** [AP Radio Compatibility] を使用して、比較のために選択された AP 無線のリストを表示します。 [Radio]、[IP Address]、[Model]、[Uptime]、[Connected to WLC]、[Floor] を比較できます。
- ステップ **22** [Comparative Metrics] を使用して、選択された KPI の比較メトリックを表示します。
- ステップ **23** [Select KPI] ドロップダウンリストから、比較マトリックスを表示する KPI を選択します。

次の KPI から選択できます。

- チャネル情報
- スループット (Rx レート)
- 無線の再試行
- Interference
- 電波品質
- 管理フレーム
- Tx Errors
- Tx Power
- トラフィック使用率
- Tx トラフィック使用率
- スループット (Tx レート)
- 接続されているクライアントの数
- チャネルの使用率
- Noise
- ワイヤレス遅延
- データフレーム
- Rx Errors
- マルチキャストカウンタ
- Rx トラフィック使用率

ステップ **24** トグルボタンをクリックして [Map View] と [Table View] を切り替えます。

[Access Point Radios] テーブルビューには AP 無線が一覧表示されます。

- ステップ **25** フロアマップで比較する AP 無線の横にあるチェックボックスをオンにします。
- ステップ **26** [AP Radio Comparison] エリアの比較からすべての無線を削除するには、[Clear Selection] をクリックしま す。
- ステップ **27** [Exit Comparison] をクリックして終了します。

### スイッチおよびルータの重大レベルに満たない選択済み **Syslog**

次の表に、[Device 360] ウィンドウの [Event Viewer] に表示される、クリティカルレベルに満た ない syslog メッセージ(エラー、注意、通知、情報)の選択済みリストを示します。

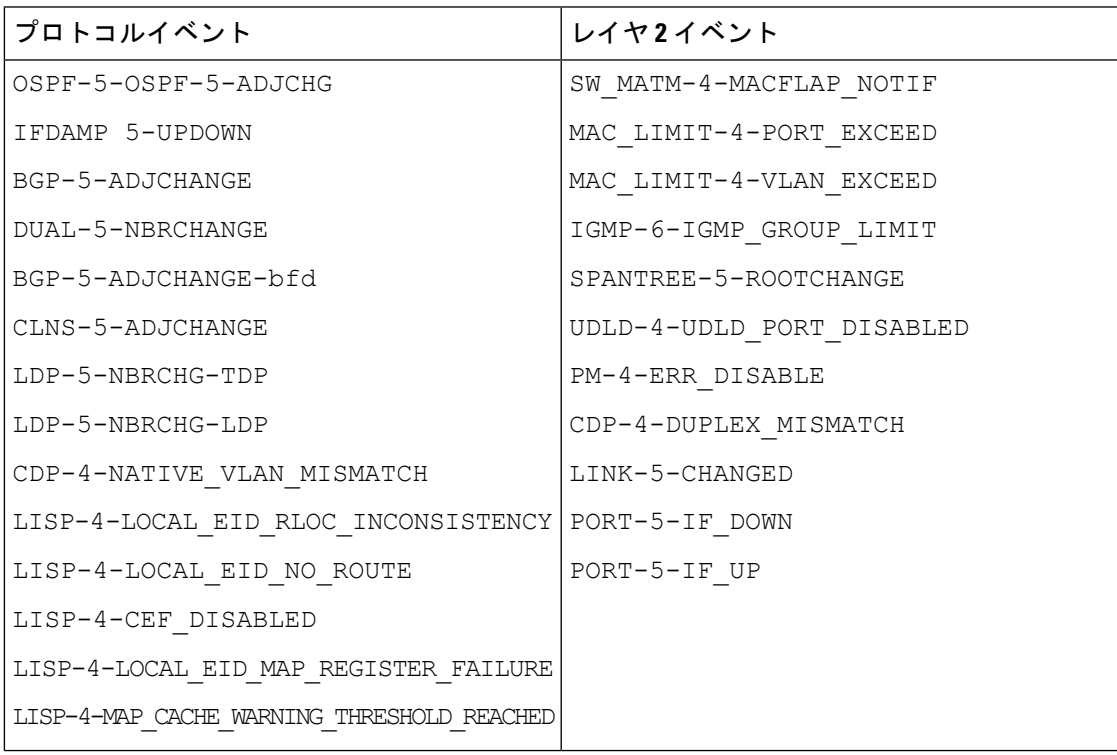

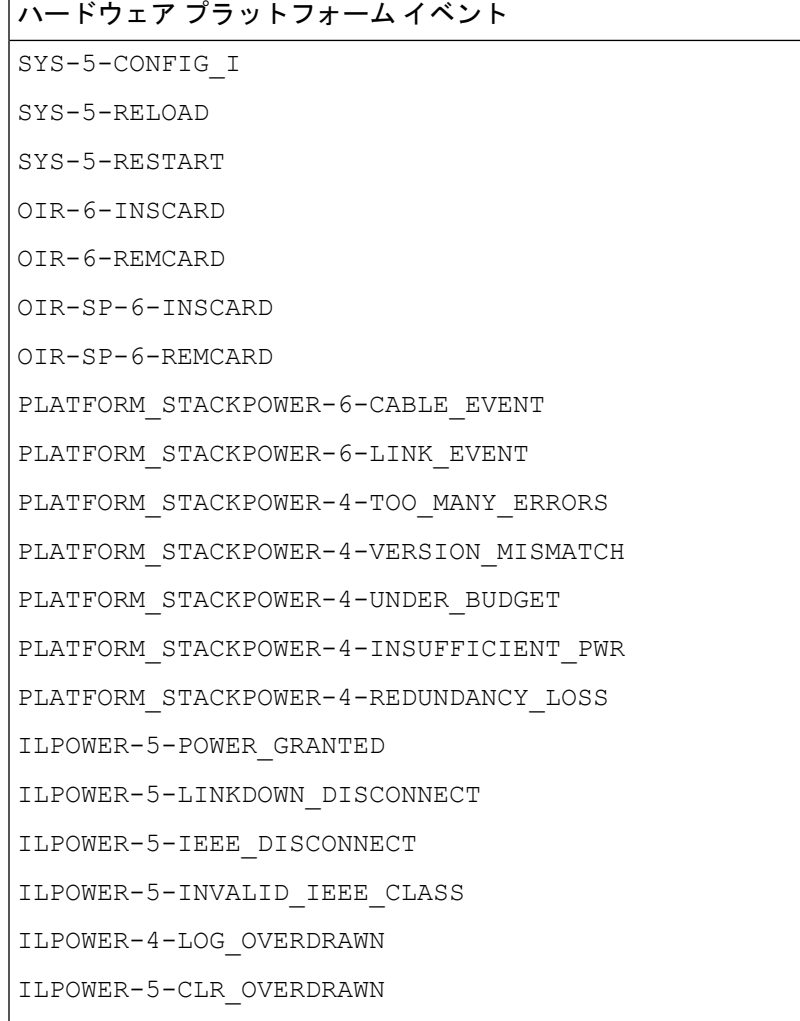

### **Cisco StackWise Virtual** と制限事項について

CiscoStackWise Virtual はネットワークシステムの可視化技術です。2 台の物理スイッチが 40-G または 10-G イーサネット接続を使用して 1 台の論理的な仮想スイッチとして動作することを 可能にします。

### **StackWise Virtual** 対応デバイス

次の表に、StackWise Virtual をサポートする Cisco Catalyst スイッチを示します。

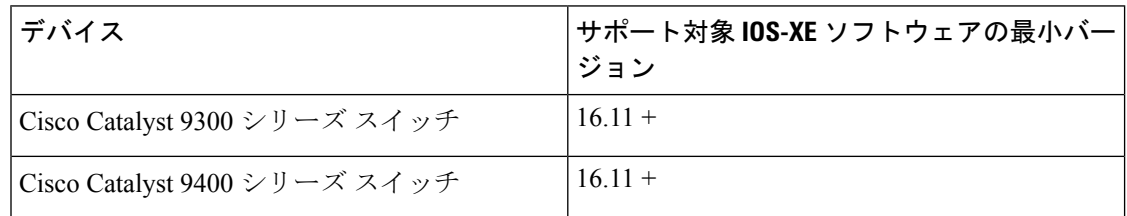

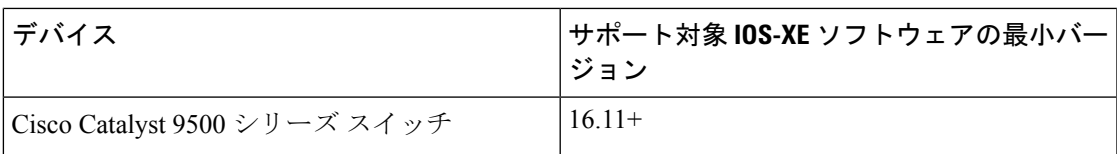

#### **StackWise Virtual** の制限事項

Cisco StackWise Virtual には、次の既知の制限事項があります。

- Cisco StackWise Virtual を設定した後も、2 番目のスイッチはインベントリに表示されたま まになります。独自の IP アドレスがないため、応答を停止します。回避策として、次が 可能です。
	- **1.** インベントリから 両方のスイッチを削除します。ネットワーク [デバイスの削除](b_cisco_dna_assurance_2_3_7_ug_chapter4.pdf#nameddest=unique_74)を参 照してください。
	- **2.** StackWiseVirtualを設定します(2つのスイッチを1つの仮想スイッチに設定します)。
	- **3.** デバイスを検出します。IP アドレス範囲または CIDR [を使用したネットワークの検](b_cisco_dna_assurance_2_3_7_ug_chapter4.pdf#nameddest=unique_22) [出](b_cisco_dna_assurance_2_3_7_ug_chapter4.pdf#nameddest=unique_22)、CDP [を使用したネットワークの検出](b_cisco_dna_assurance_2_3_7_ug_chapter4.pdf#nameddest=unique_23)、またはLLDP [を使用したネットワークの検](b_cisco_dna_assurance_2_3_7_ug_chapter4.pdf#nameddest=unique_24) [出](b_cisco_dna_assurance_2_3_7_ug_chapter4.pdf#nameddest=unique_24)を参照してください。

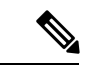

- StackWise Virtualが検出されると、1台のスイッチがアクティブな 役割を果たし、もう 1 台はスタンバイの役割を果たします。ス タック内の両方のスイッチは、1 つのプライマリ管理 IP アドレス に関連付けられます。 (注)
	- CiscoStackWise Virtual を削除すると、2 つのスイッチは独立します。両方が同じ IP アドレ スを持ち、デュアルアクティブ検出(DAD)状態で動作します。回避策として、次が可能 です。
	- **1.** 2 番目のスイッチで別の IP アドレスを設定します。
	- **2.** デバイスをもう一度検出します。IP アドレス範囲または CIDR [を使用したネットワー](b_cisco_dna_assurance_2_3_7_ug_chapter4.pdf#nameddest=unique_22) [クの検出](b_cisco_dna_assurance_2_3_7_ug_chapter4.pdf#nameddest=unique_22)、CDP [を使用したネットワークの検出](b_cisco_dna_assurance_2_3_7_ug_chapter4.pdf#nameddest=unique_23)、またはLLDP [を使用したネットワー](b_cisco_dna_assurance_2_3_7_ug_chapter4.pdf#nameddest=unique_24) [クの検出](b_cisco_dna_assurance_2_3_7_ug_chapter4.pdf#nameddest=unique_24)を参照してください。

### **Cisco StackWise** と制限事項について

CiscoStackWiseテクノロジーは、スイッチで構成されるスタックの能力をまとめて活用する革 新的な新しい手段を提供します。個別のスイッチがインテリジェントに結合され、32 Gbps の スイッチングスタックの相互接続により1つのスイッチングユニットが形成されます。スタッ ク内のすべてのスイッチが設定情報とルーティング情報を共有することで、単一のスイッチン グユニットを作り上げます。

#### **Cisco StackWise** 対応デバイス

Cisco StackWise をサポートするデバイスを次に示します。

- Cisco Catalyst 3650 シリーズ スイッチ
- Cisco Catalyst 3850 シリーズ スイッチ
- Cisco Catalyst 9300 シリーズ スイッチ

#### **StackWise** の制限事項

Cisco StackWise には、次の既知の制限事項があります。

- リングのステータスが **Device 360** ヘッダーに表示されません。
- リンク速度の情報は、**[Detail Information]** > **[Interfaces]** タブに表示されません。

## ネットワークデバイスの正常性スコアの設定

ネットワークデバイスの正常性スコアを設定するには、次の手順を実行します。KPIのしきい 値を変更し、計算に含めるKPIを指定すると、ネットワークデバイスの正常性スコアの計算を カスタマイズできます。

ステップ **1** 左上隅にあるメニューアイコンをクリックして次を選択します:アシュアランス> **[Manage]** > **[HealthScore Settings]** の順に選択します。

[Health Score] ウィンドウが表示されます。

- **ステップ2** ネットワークデバイスカテゴリのタブをクリックして、正常性スコアの計算設定をカスタマイズします。 このタブには、ネットワークデバイスタイプの正常性スコアの計算に影響する KPI が表示されます。
- ステップ **3** [KPI Name] 列で、KPI 名のリンクをクリックします。

KPI のスライドインペインが表示されます。

- ステップ **4** KPI の正常性スコアを次のように設定します。
	- a) 定量的 KPI しきい値の場合は、良好な正常性スコアと見なすしきい値をカスタマイズできます。
	- b) 正常性と問題の設定の間で共通の KPI しきい値を同期または同期解除するには、[Synced] トグルボタ ンを使用します。正常性または問題の設定ページから同期した場合は、逆に同期されます。
	- c) 正常性スコアの計算から KPI を削除するには、[Included in Device healthScore] チェックボックスをオフ にします。
- ネットワークデバイスの正常性スコアは、含まれるすべての KPI の中で最も低いスコア です。 (注)
- 制約事項 正常性スコアの計算には、少なくとも 1 つの KPI を含める必要があります。
- ネットワークデバイスの KPI 正常性スコアを表示する際、除外された KPI には正常性ス コアの代わりに「NA」と表示されます。 注目
- d) デフォルト設定に戻すには、カーソルを [View Default Setting] の上に置いて、[ ✔ Use default] をクリッ クします。
- ステップ **5** [Apply] をクリックします。

確認のダイアログボックスが表示されます。

# ファブリックデバイスで**SNMP**コレクタメトリックを有 効化

ファブリック デバイスのヘルス スコアが正しく入力されるようにするには、SNMP コレクタ メトリックを有効化する必要があります。

- ステップ **1** 左上隅にあるメニューアイコンをクリックして次を選択します:**[System]** > **[Data Platform]**。
- ステップ **2** [Collectors] をクリックします。

コレクタのリストが表示されます。

- ステップ **3** [COLLECTOR-SNMP] をクリックします。 [COLLECTOR-SNMP] ウィンドウが開きます。
- ステップ **4 [+ Add]** をクリックします。

**[SNMP Configuration]** ダイアログ ボックスが開きます。

ステップ **5** QOS を除くすべてのメトリックの横にあるチェックボックスをオンにします。

図 **3 : SNMP** の設定

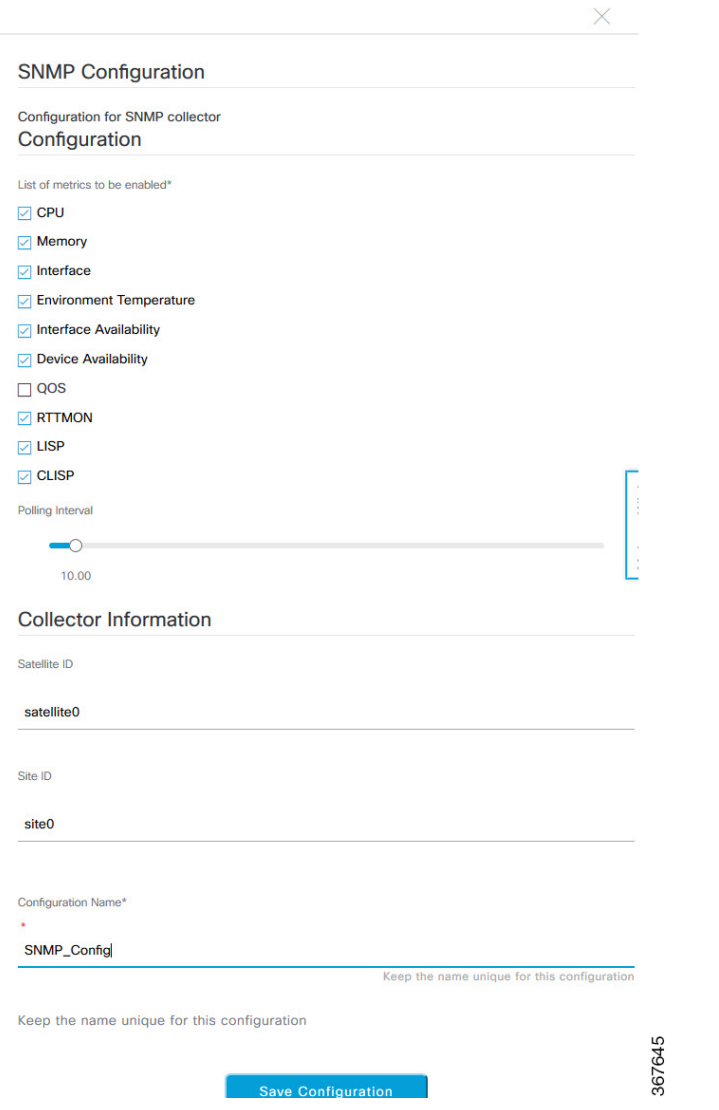

- ステップ **6** [Configuration Name] フィールドに、SNMP 設定の一意の名前を入力します。
- ステップ **7** [Save Configuration] をクリックします。

# ネットワークの正常性スコアと **KPI** メトリックについて

ここでは、ネットワーク正常性スコアと KPI メトリックの計算方法について説明します。

### ネットワーク ヘルス スコア

ネットワークの正常性スコアは、健全なネットワークデバイス(正常性スコアが8~10)の数 をネットワークデバイスの総数で割ったパーセンテージです(メンテナンスモードのデバイス を除く)。スコアは 5 分ごとに計算されます。

次に例を示します。

90%(正常性スコア)= 90(正常性スコア8~10のネットワークデバイス)÷ 100(ネットワー クデバイスの総数 - メンテナンスモードのデバイス)

### デバイスカテゴリの正常性スコア

デバイスカテゴリの正常性スコア(アクセス、コア、ディストリビューション、ルータ、ワイ ヤレス)は、ターゲットカテゴリ内の正常なネットワークデバイスの数(正常性スコアが8~ 10) をそのカテゴリのネットワークデバイスの総数で割ったパーセンテージです (メンテナン スモードのデバイスを除く)。スコアは 5 分ごとに計算されます。

次に例を示します。

90%(正常性スコア)= 90(ターゲットカテゴリ正常性スコアが 8 〜 10 のネットワークデバイ ス)÷ 100(そのカテゴリのネットワークデバイス - メンテナンスモードのデバイス)

### 個別のデバイス正常性スコア

個別のデバイスの正常性スコアは、KPIメトリック正常値スコア(システムの正常性、データ プレーンの接続性、コントロールプレーンの接続性)の内の最小スコアになります。KPIメト リックスコアは、KPI ごとに定義されるしきい値に基づきます。

### デバイス正常性スコア**=MIN**(システムの正常性、データプレーンの接続性、コントロールプ レーンの接続性)

デバイスのタイプに応じて、メトリックは変わります。

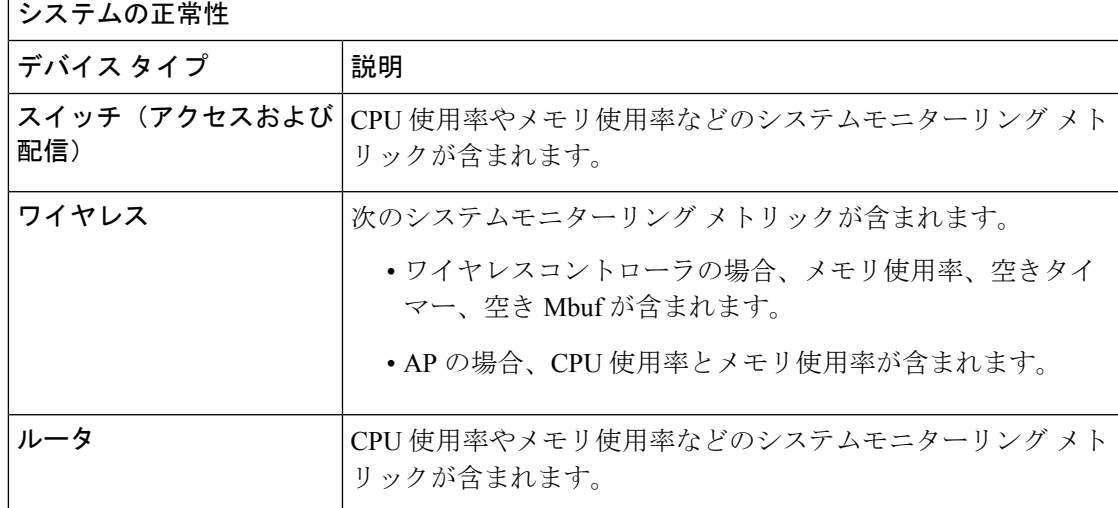

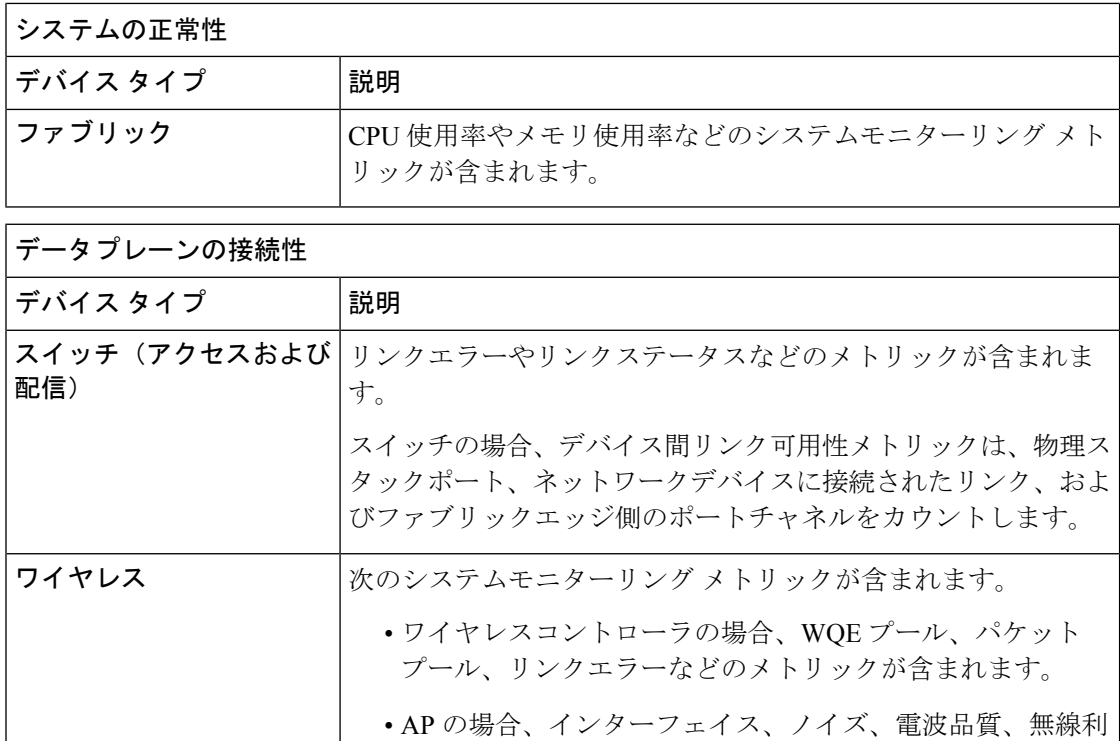

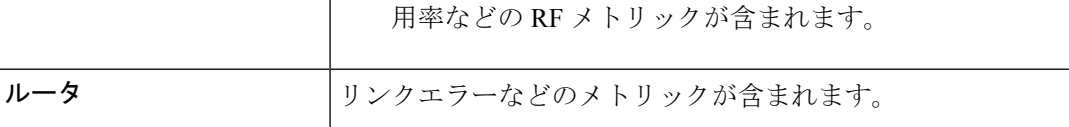

### コントロールプレーンの接続性

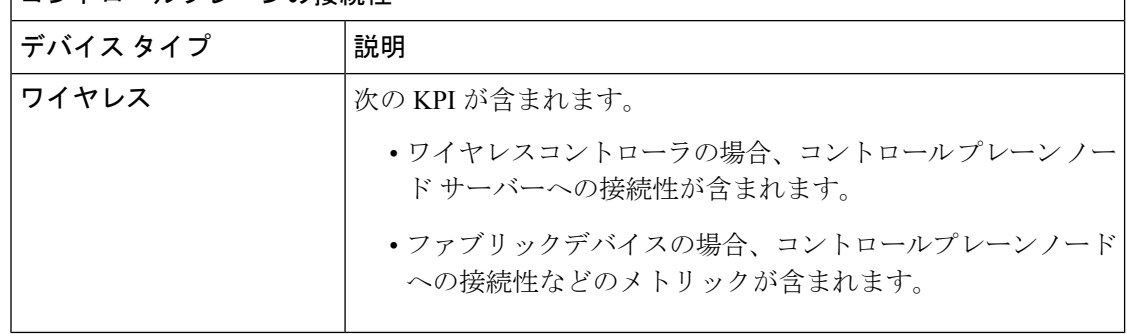

### スイッチ ヘルス スコア

スイッチ ヘルス スコアは、次のパラメータの最小サブスコアです。

 $\label{eq:1} \begin{picture}(20,5) \put(0,0){\line(1,0){10}} \put(15,0){\line(1,0){10}} \put(15,0){\line(1,0){10}} \put(15,0){\line(1,0){10}} \put(15,0){\line(1,0){10}} \put(15,0){\line(1,0){10}} \put(15,0){\line(1,0){10}} \put(15,0){\line(1,0){10}} \put(15,0){\line(1,0){10}} \put(15,0){\line(1,0){10}} \put(15,0){\line(1,0){10}} \put(15,$ 

(注) メンテナンスモードのデバイスは、デバイスのヘルススコアの計算に含まれません。

Ι

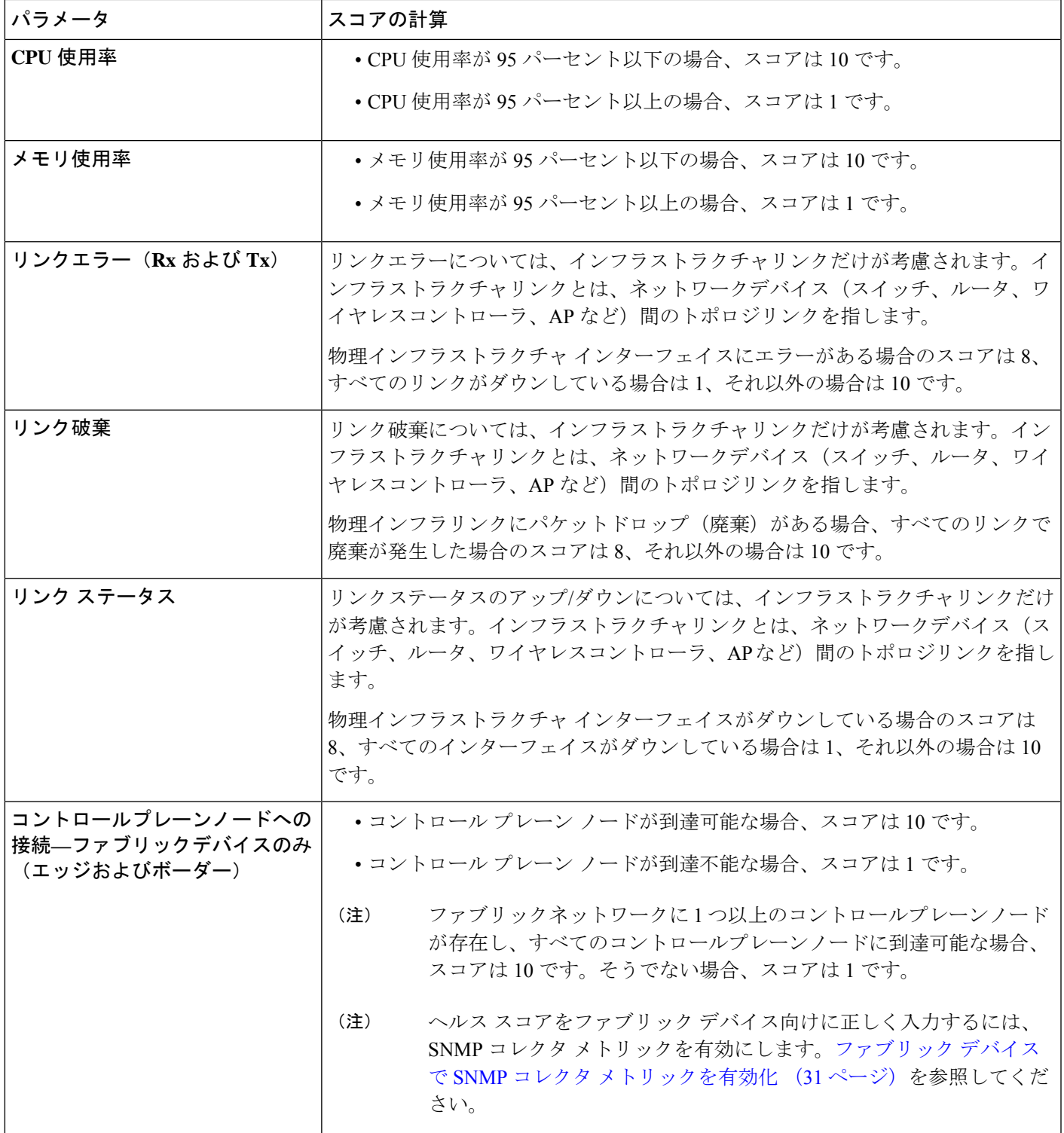

### ルータ ヘルス スコア

ルータ ヘルス スコアは、次のパラメータの最小サブスコアです。

 $\label{eq:1} \mathscr{D}_{\mathbf{a}}$ 

(注) メンテナンスモードのデバイスは、デバイスのヘルススコアの計算に含まれません。

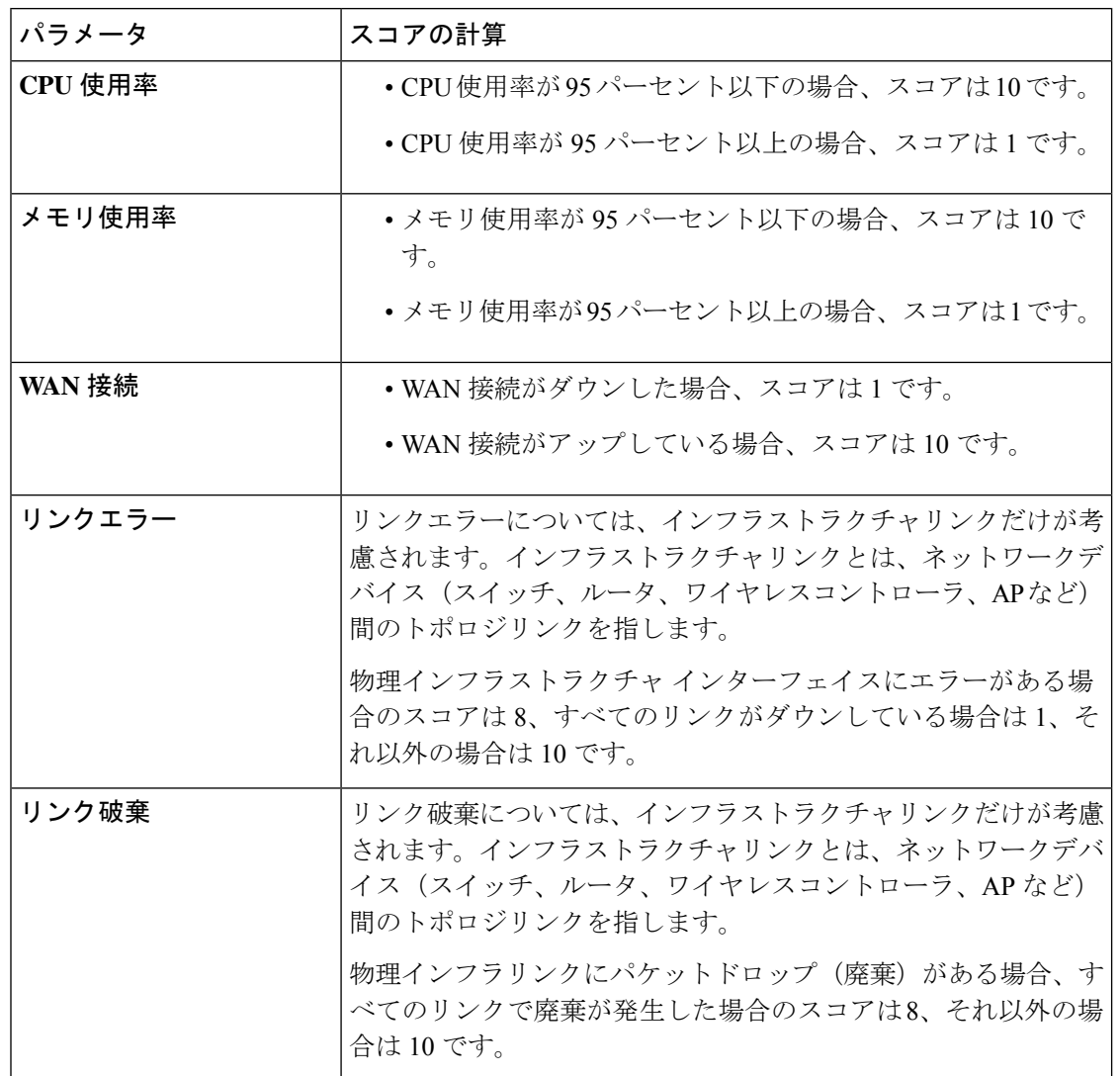

### **AP** ヘルス スコア

AP ヘルス スコアは、次のパラメータの最小サブスコアです。

(注) メンテナンスモードのデバイスは、デバイスのヘルススコアの計算に含まれません。

Ι

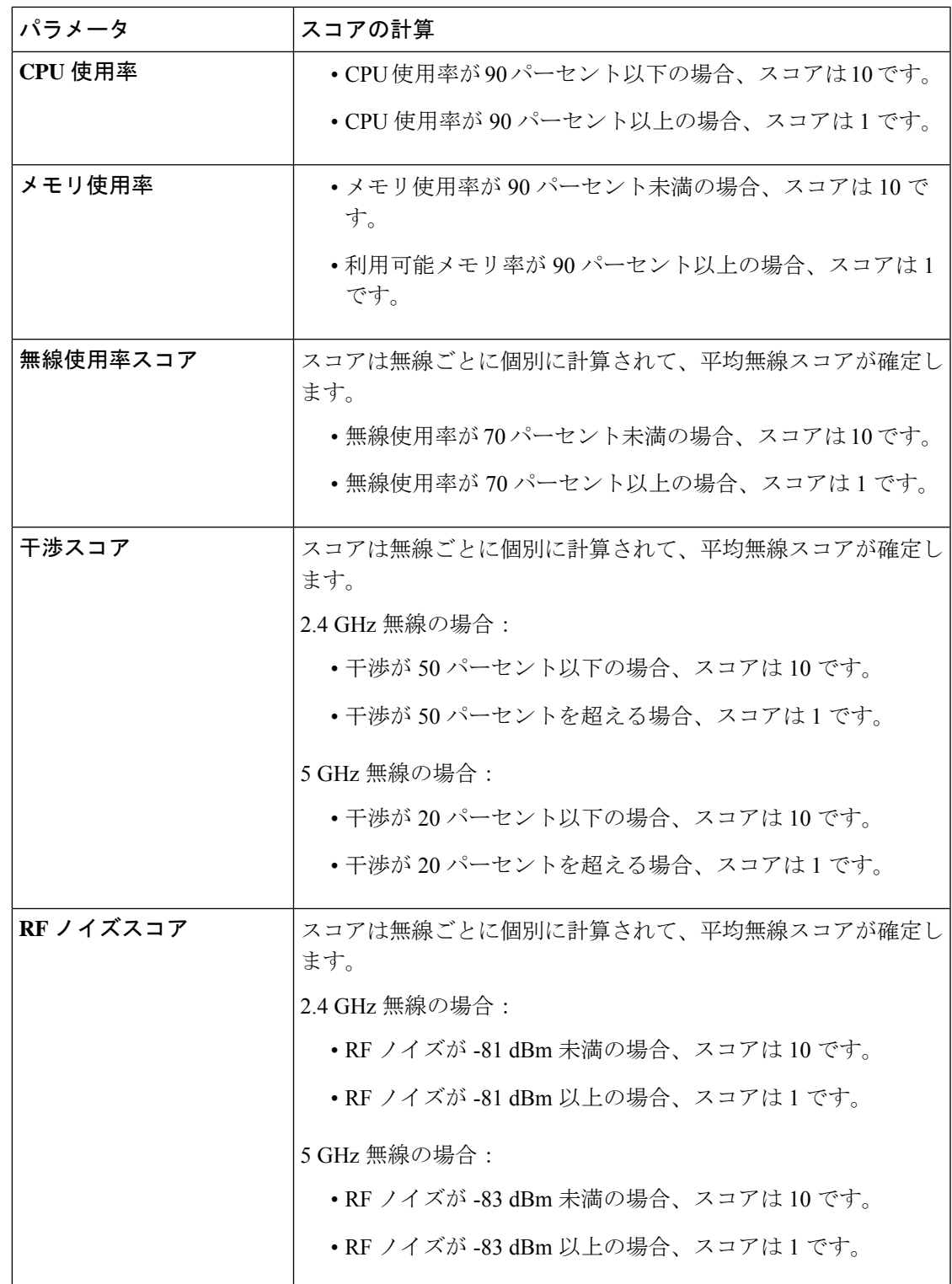

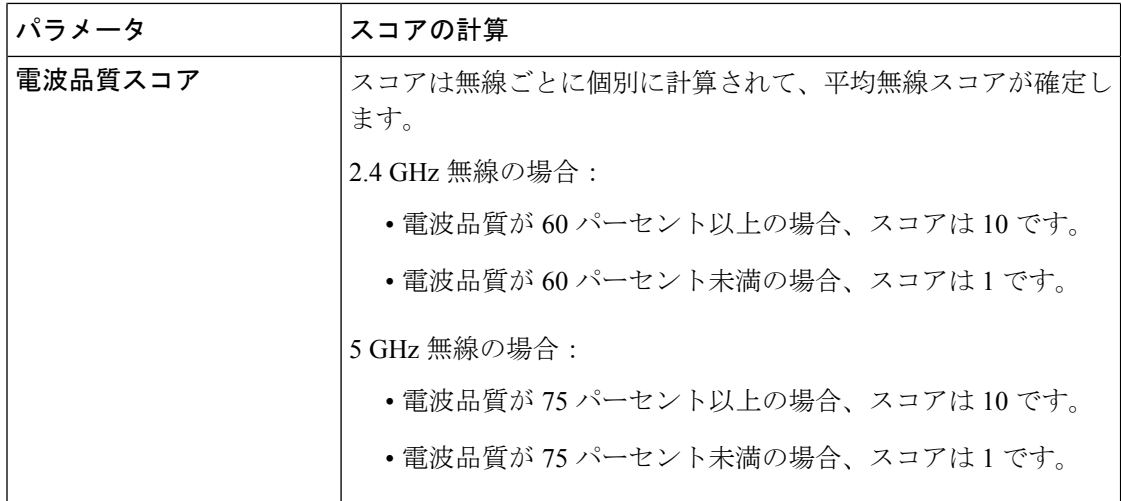

### ワイヤレス コントローラのヘルス スコア

ワイヤレス コントローラのヘルス スコアは、次のパラメータの最小サブスコアです。

# 

(注) メンテナンスモードのデバイスは、デバイスのヘルススコアの計算に含まれません。

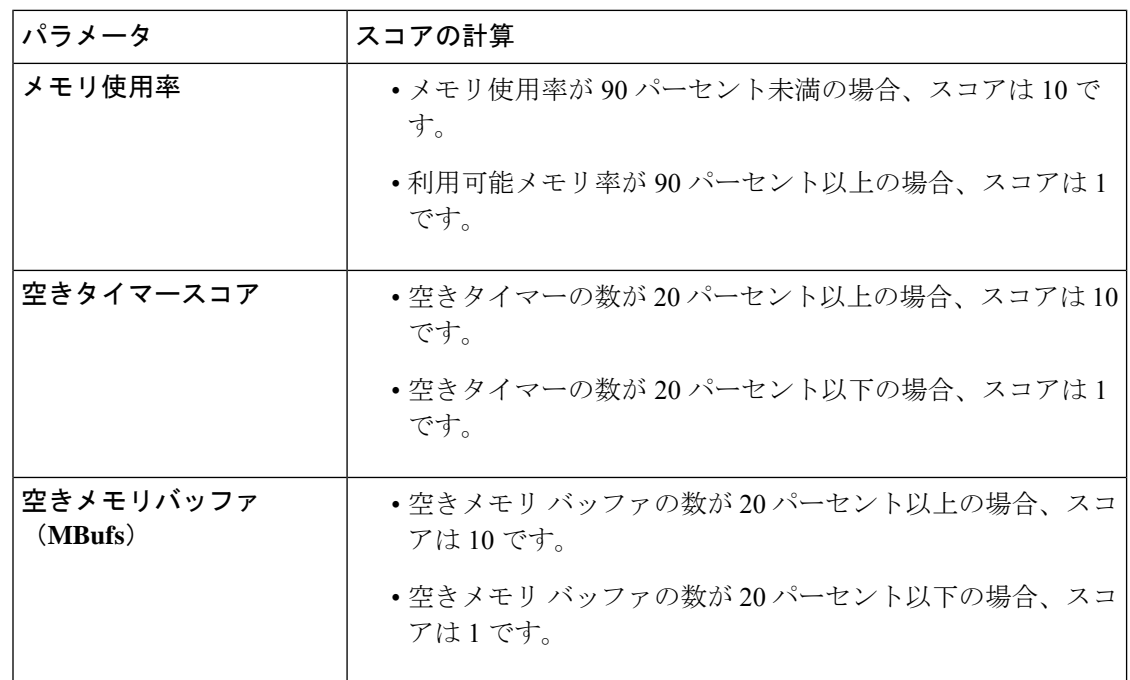

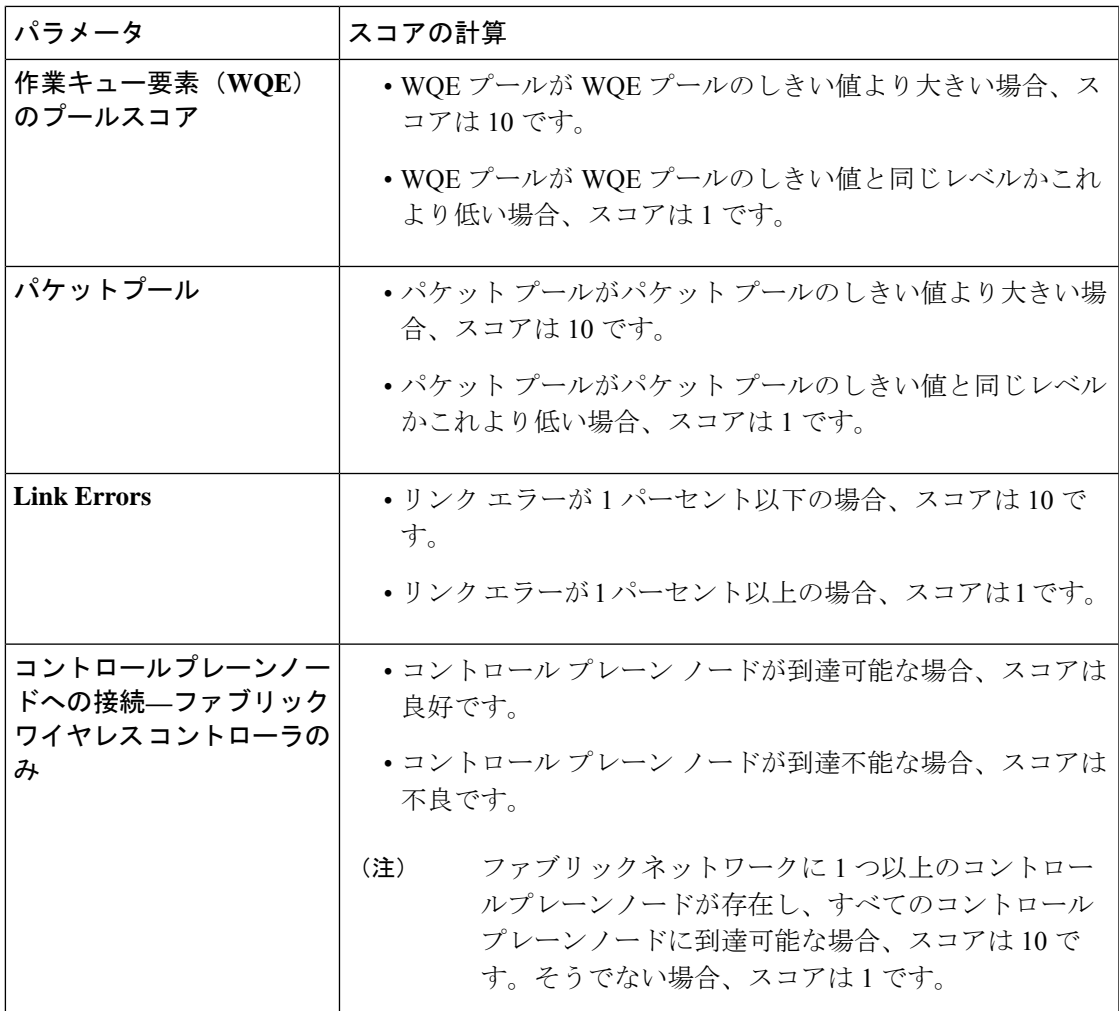

### **Catalyst** ワイヤレス コントローラのヘルス スコア

Catalystワイヤレスコントローラのヘルススコアは、次のパラメータの最小サブスコアです。

- メモリ使用率:
	- メモリ使用率が 90 パーセント未満の場合、スコアは 10 です。
	- 利用可能メモリ率が 90 パーセント以上の場合、スコアは 1 です。

### • リンク エラー数:

- リンク エラーが 1 パーセント以下の場合、スコアは 10 です。
- リンク エラーが 1 パーセント以上の場合、スコアは 1 です。

### スイッチ上の **Catalyst** ワイヤレス コントローラのヘルス スコア

スイッチ上の Catalyst ワイヤレス コントローラのヘルス スコアは、次のパラメータの最小サ ブスコアです。

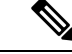

(注) メンテナンスモードのデバイスは、デバイスのヘルススコアの計算に含まれません。

- CPU 使用率:
	- CPU 使用率が 95 パーセント以下の場合、スコアは 10 です。
	- CPU 使用率が 95 パーセント以上の場合、スコアは 1 です。
- メモリ使用率:
	- メモリ使用率が 95 パーセント以下の場合、スコアは 10 です。
	- メモリ使用率が 95 パーセント以上の場合、スコアは 1 です。
- リンク エラー(**Rx** および **Tx**):
	- リンク エラーが 1 パーセント以下の場合、スコアは 10 です。
	- リンク エラーが 1 パーセント以上の場合、スコアは 1 です。
- リンク ステータス:
	- ステータスがリンク稼働中のとき、スコアは 10 です。
	- ステータスがリンク ダウンのとき、スコアは 1 です。

### ネットワーク ヘルス スコアと **KPI** メトリックに対するメンテナンス モードの影響

ネットワークデバイス(ルータ、スイッチ、ワイヤレスコントローラ、またはアクセスポイン ト)がメンテナンスモードになると、そのクライアントもメンテナンスモードになります。た とえば、シスコ ワイヤレス コントローラ をメンテナンスモードにすると、ワイヤレスコント ローラ に関連付けられている AP もすべてメンテナンスモードになります。Cisco DNA Center は、デバイスが管理アクションとして、またはデバイスとの関連付けの結果として、メンテナ ンスモードになったかに関係なく、メンテナンスモードのすべてのデバイスを同じように扱い ます。

ネットワークデバイスがメンテナンスモードの間は、Cisco DNA Center はデバイスに対して次 のタスクを実行しないため、ネットワーク正常性スコアとKPIメトリックには、メンテナンス モードのネットワークデバイスは含まれません。

• 正常性データを収集します。

- インターフェイス統計を収集します。
- トリガーの問題。
- サイトの正常性スコアなどの正常性スコアの計算にデバイスを含めます。

**[Assurance]** > **[Health]** > **[Network]**ウィンドウでデバイスがメンテナンスモードのときにネット ワークの正常性スコアと KPI メトリックにアクセスすると、Cisco DNA Center にデバイスがメ ンテナンスモードであることを示すバナーが表示されます。さらに、メンテナンス期間の開始 時刻と終了時刻が [device 360] ウィンドウに表示され、システムステータスログにイベントと して記録されます。ダッシュボードでは、メンテナンスモードのデバイスでフィルタリングで きます。

図 **<sup>4</sup> :** メンテナンスバナー付きの **[Device 360]**

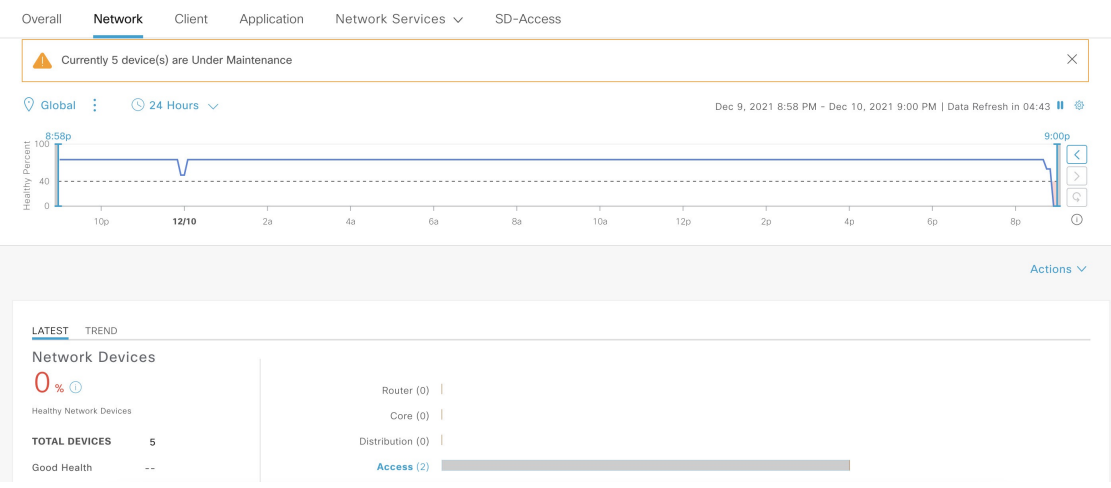

Cisco DNA Center は、メンテナンスモードのデバイスに対して次のタスクの実行を継続しま す。

- 関連するイベントが引き続き生成され、メンテナンスモード中にイベントビューアに表示 できます。
- イメージのアップグレード、一括プロビジョニングなどのメンテナンス関連の操作は、引 き続きイベントをトリガーします。
- アシュアランスの可用性レポートは影響を受けません。
- トポロジは影響を受けません。

I

ネットワーク正常性のモニターとトラブルシューティング

翻訳について

このドキュメントは、米国シスコ発行ドキュメントの参考和訳です。リンク情報につきましては 、日本語版掲載時点で、英語版にアップデートがあり、リンク先のページが移動/変更されている 場合がありますことをご了承ください。あくまでも参考和訳となりますので、正式な内容につい ては米国サイトのドキュメントを参照ください。